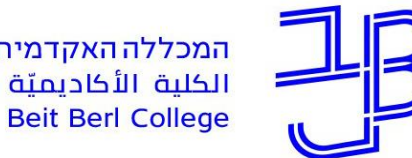

המכללה האקדמית בית ברל الكلية الأكاديميّة بيت بيرل **Beit Berl College** 

המרכז להוראה ולמידה مركز تدريس وتعلم The Teaching & Learning Center

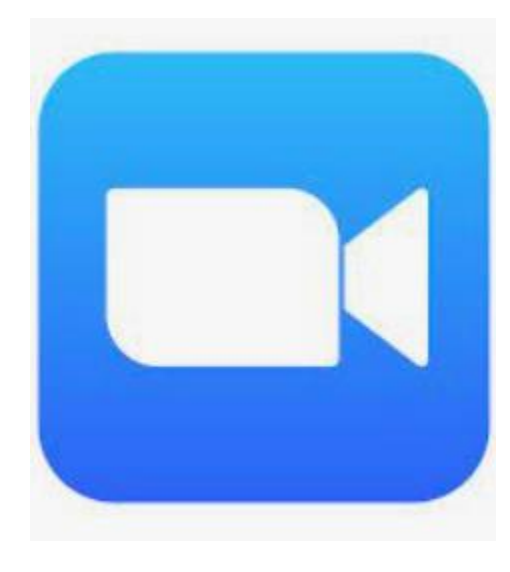

# **סדנת היכרות עם**

**מערכת Zoom**

**צוות המרכז להוראה ולמידה**

[T.L.Center@beitberl.ac.il](mailto:T.L.Center@beitberl.ac.il) :ל"דוא

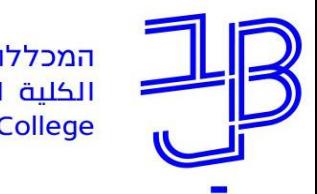

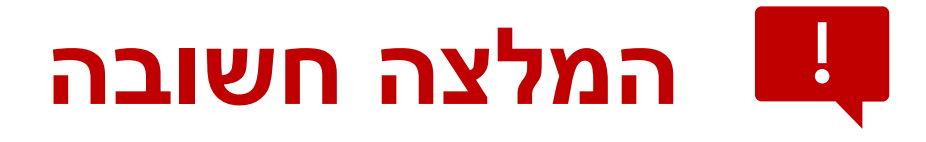

- כדי שניתן יהיה להשתמש בפונקציות המתקדמות של זום המתעדכנות באופן שוטף, מומלץ אחת לשבוע-שבועיים לבדוק האם ישנם עדכונים לגרסה הקיימת ולעדכן את הגרסה.
- כדי שגם הסטודנטים יוכלו לעשות שימוש בכל הפונקציות מומלץ להציע להם לפני השיעור לבדוק האם הם עובדים בגרסה האחרונה.
	- איך עושים את זה?

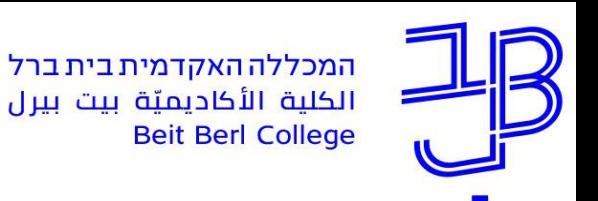

המרכז להוראה ולמידה مركز تدريس وتعلم The Teaching & Learning Center

## **עדכון גרסת Zoom**

 $\begin{array}{|c|c|c|}\n\hline\n\hline\n\end{array}$   $\begin{array}{|c|c|}\n\hline\n\end{array}$  $\Box$  Zoom .1 ניכנס ליישום זום במחשב  $\boxed{2}$  $\mathfrak{B}$  $\odot$ Q Q Search Chat **Meetings** Contacts Home .2 נלחץ על שם המשתמש **LICENSED** המרכז להוראה ולמידה ary\*\*\*@beitberl.ac.il > ⊙ Add a Personal Note .3 בתפריט שנפתח נבחר  $15:$ Settings Check for UpdatesThursday, Apr  $+$ • Available <sup>o</sup> Away New Meeting v Join • Do not disturb  $\rightarrow$ My Profile **Try Top Features** is<sup>1</sup>  $\uparrow$ No upcoming me Help  $\rightarrow$ Check for Updates Schedule Share screen **Switch to Portrait View Switch Account** Sign Out

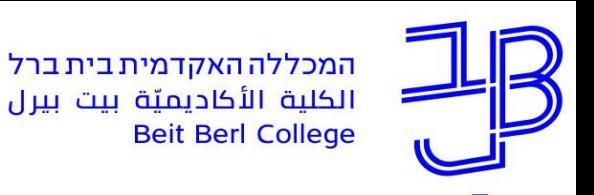

# **עדכון גרסת Zoom - המשך**

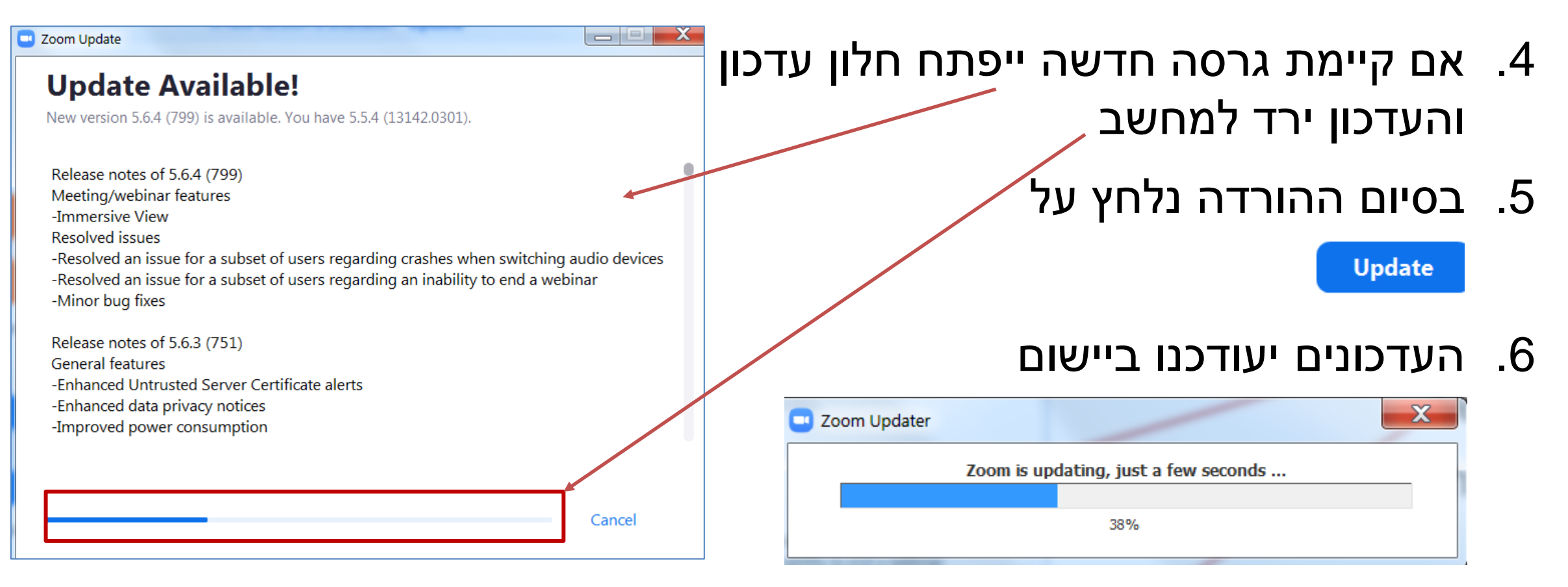

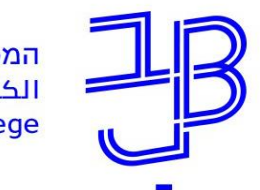

המכללה האקדמית בית ברל الكلية الأكاديميّة بيت بيرل **Beit Berl College** 

המרכז להוראה ולמידה مركز تدريس وتعلم The Teaching & Learning Center

# **מה בסדנה?**

### **הגדרת מפגש ZOOM**

- הגדרת מפגש זום מתוך את הקורס ב moodle
	- עריכת מפגש
	- קישור חיצוני למפגש
		- כניסה למפגש
			- הקלטה לענן
		- חשיפת ההקלטה
			- רשימת נוכחות

#### **ניהול מפגש ZOOM**

- כניסה למפגש
- השתקת כל המשתתפים
	- הקלטה לענן
- אפשרויות שיתוף מסך כולל שיתוף אודיו
	- סקרים
	- חדרי קבוצות
		- לוח לבן
	- $\bullet$  מתן הרשאת הצגה (Co-Host)

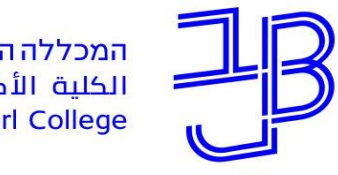

המכללה האקדמית בית ברל الكلية الأكاديميّة بيت بيرل<br>Beit Berl College

המרכז להוראה ולמידה مركز تدريس وتعلم The Teaching & Learning Center

## **הגדרת מפגש zoom**

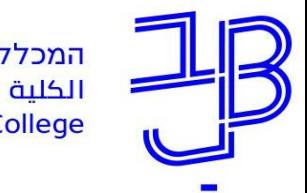

המכללה האקדמית בית ברל الكلية الأكاديميّة بيت بيرل **Beit Berl College** 

## **הגדרת מפגש zoom**

- ✓ [הגדרת מפגש זום באתר הקורס במודל](#page-7-0)
	- ✓ [עריכת המפגש](#page-12-0)
	- ✓ [קישור חיצוני למפגש](#page-14-0)
		- <u>√ [כניסה למפגש](#page-15-0)</u>
			- [הקלטה לענן](#page-16-0)  $\checkmark$
		- ✓ [חשיפת ההקלטה](#page-17-0)
			- <u>[דוחות](#page-19-0)</u>

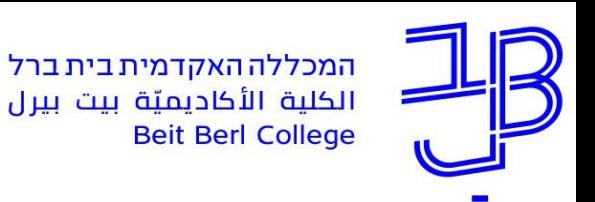

## <span id="page-7-0"></span>**הגדרת מפגש זום באתר הקורס**

- .1 ניכנס לאתר הקורס ונפעיל עריכה
- .2 נלחץ על הוספת משאב ופעילות ונבחר  $\circ$

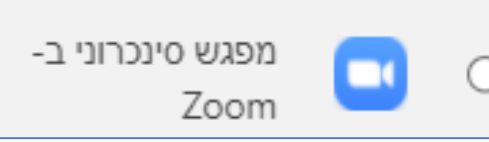

.3 מומלץ בשם הפעילות להגדיר קישור קבוע למפגשי zoom

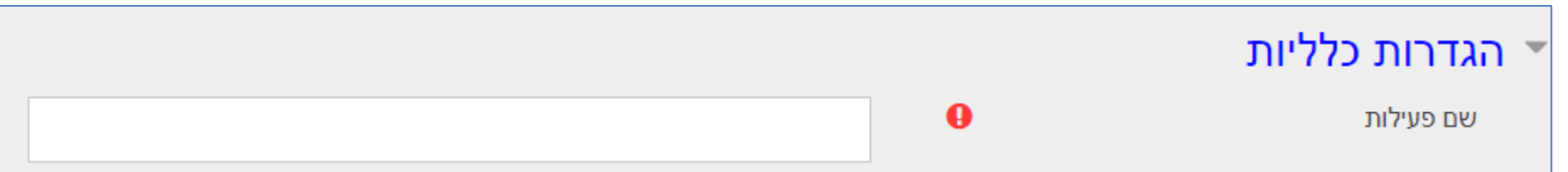

.4 נלחץ על שמירה

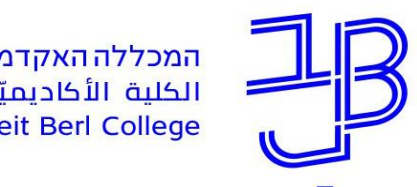

.5 ניכנס לרכיב שהגדרנו

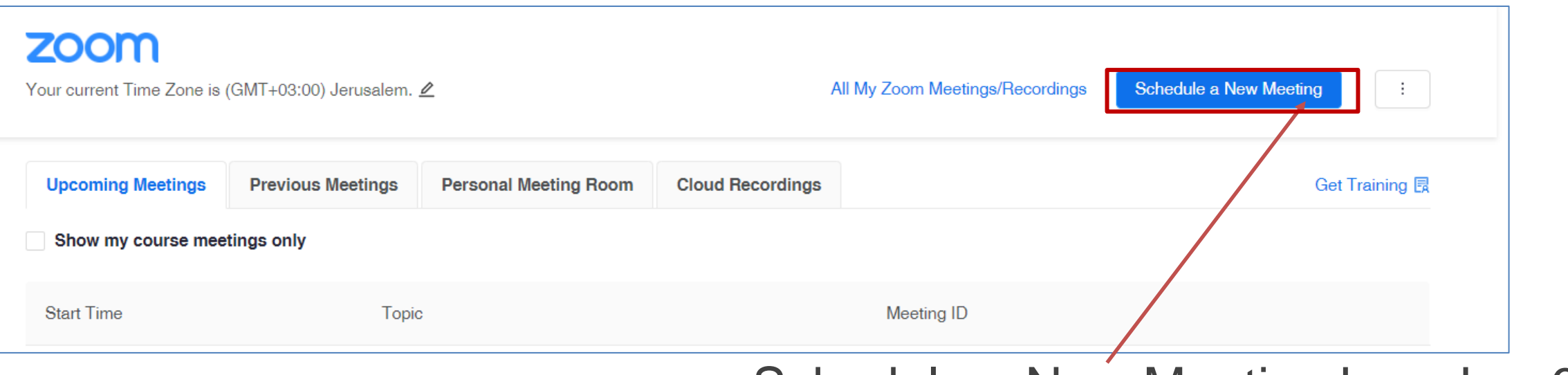

Schedule a New Meeting על נלחץ .6

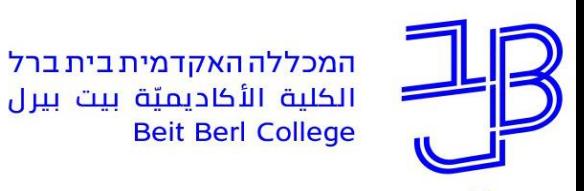

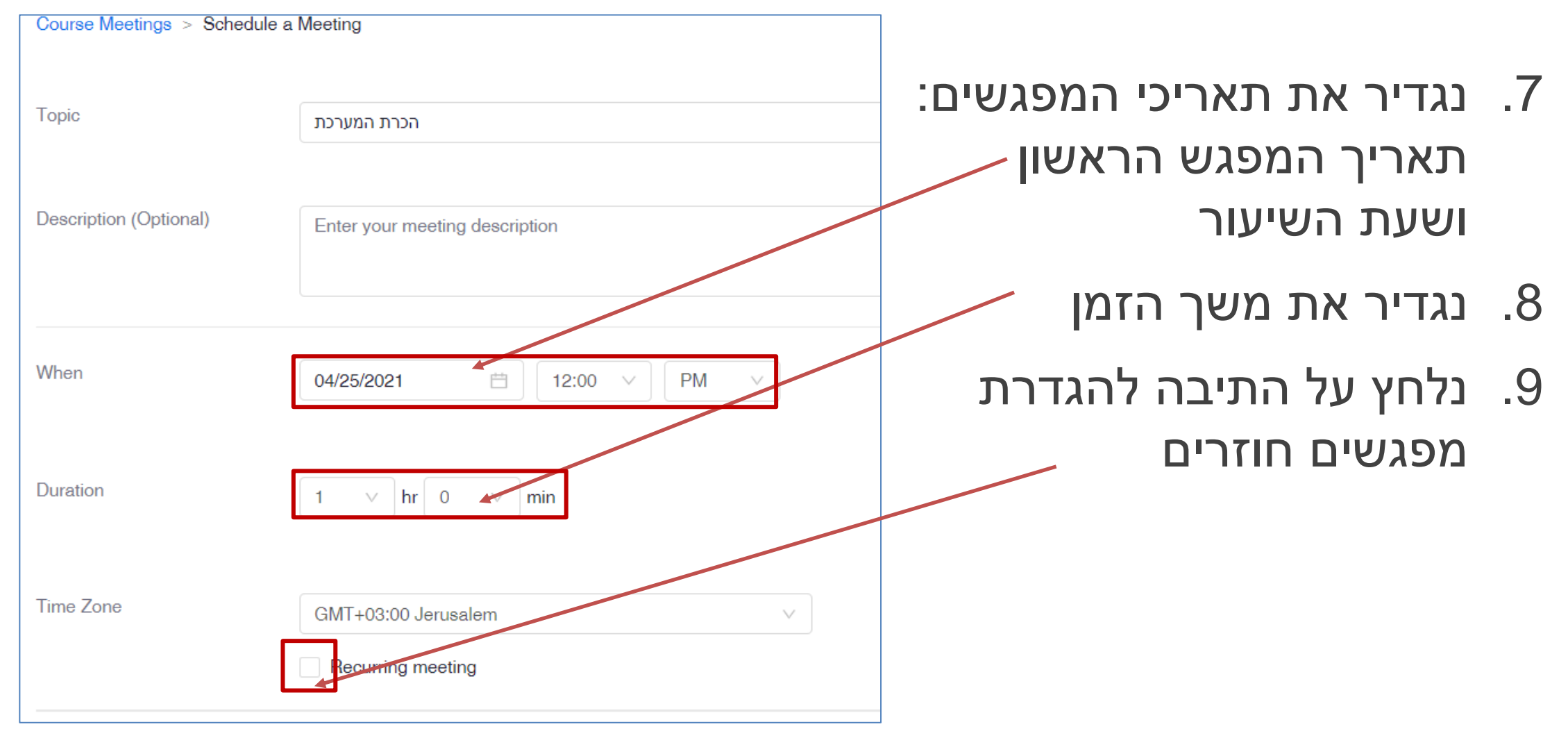

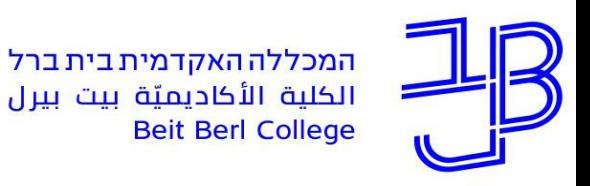

#### .10נגדיר מפגש שבועי

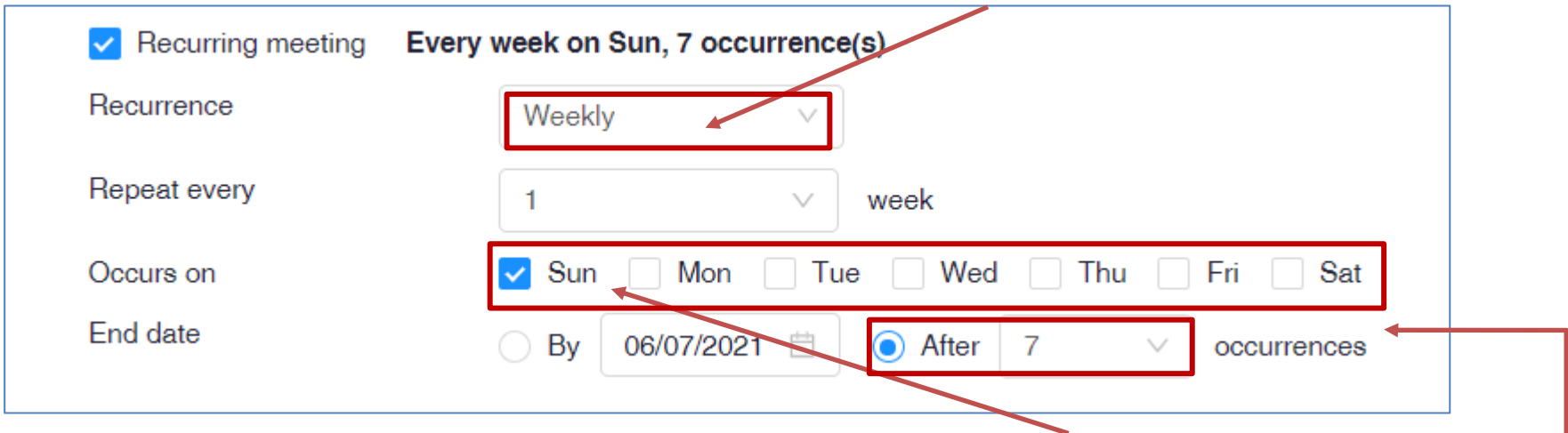

.11נסמן את יום המפגש

12.נגדיר את כמות המפגשים לסמסטר (תמיד מומלץ להוסיף 2-2 מפגשים) לימי חופשה וכדומה

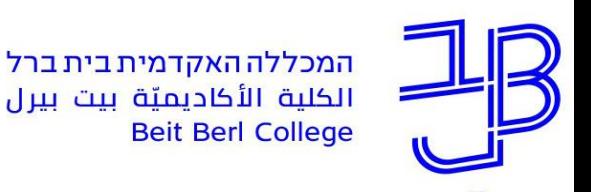

## .13נבטל את הצורך בהגדרת סיסמה

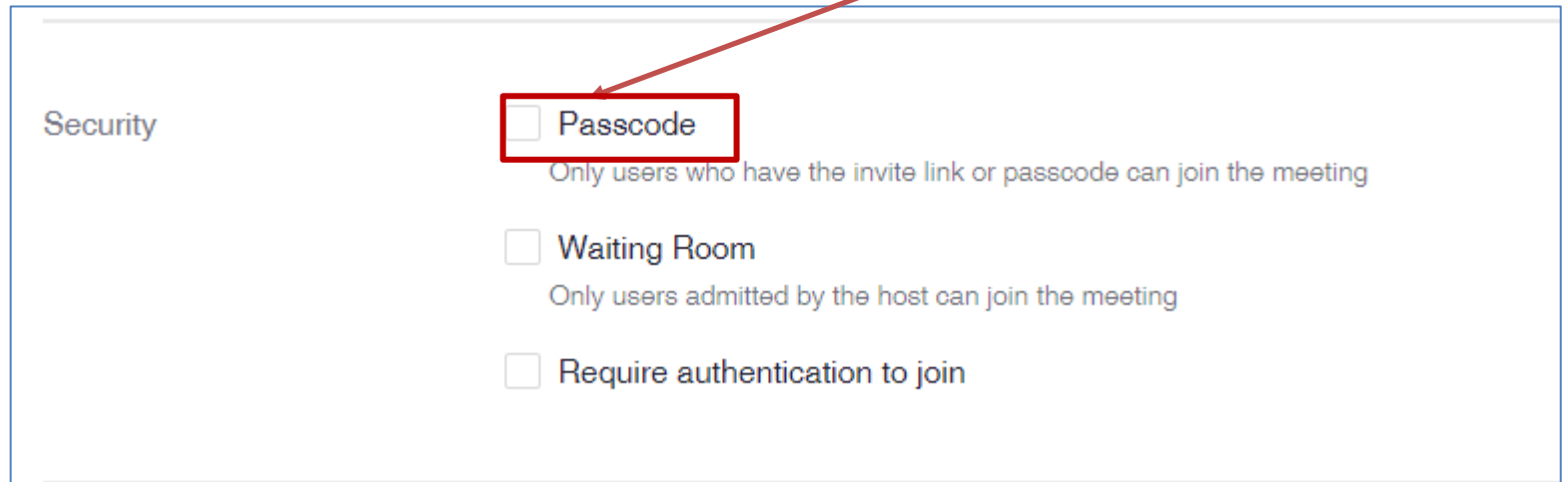

#### .14נלחץ על Save, נחזור לעמוד הראשי של הקורס

.15כאשר נלחץ על רכיב הזום באתר הקורס נראה את רשימת כל המפגשים

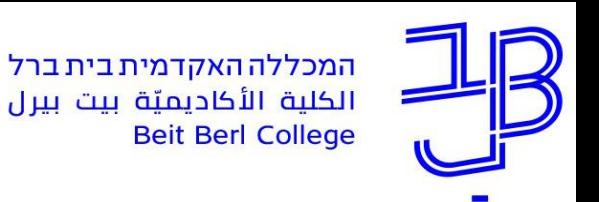

## **עריכת הגדרות המפגש**

- <span id="page-12-0"></span>1. לעריכת ההגדרות (שינוי שעת המפגש, יום המפגש וכדומה), ניכנס לרכיב הזום
	- .2 נלחץ על אחד הקישורים ברשימה

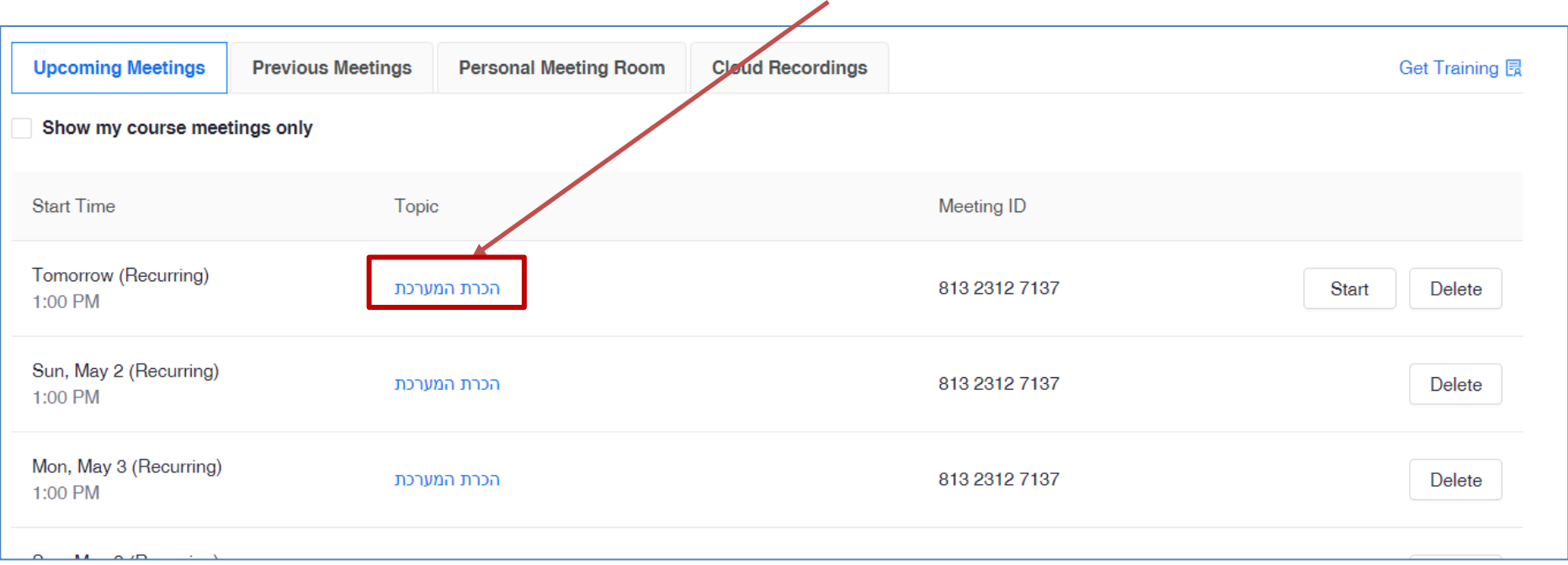

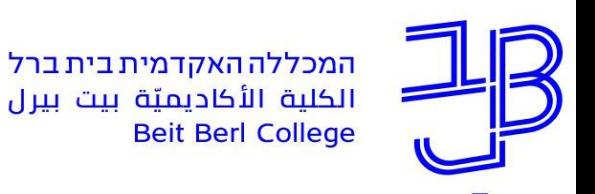

## **עריכת הגדרות המפגש - המשך**

3. נגלול לתחתית המסך נלחץ על Edit this Meeting

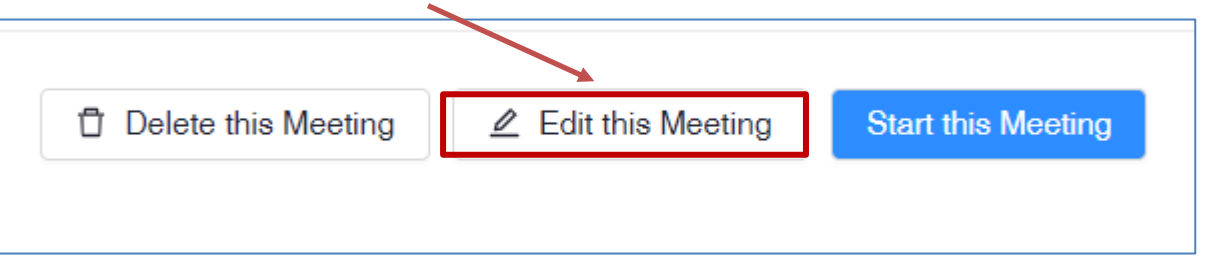

.4 נשנה את ההגדרות ונלחץ על Save

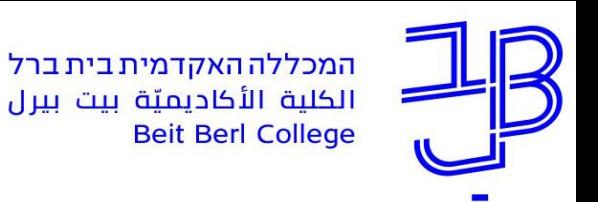

# <span id="page-14-0"></span>**קישור חיצוני למפגש**

קישור חיצוני מיועד לאורחים מחוץ לקורס.

- .1 נלחץ על רכיב הזום בקורס
- .2 נלחץ על הקישור של אחד המפגשים

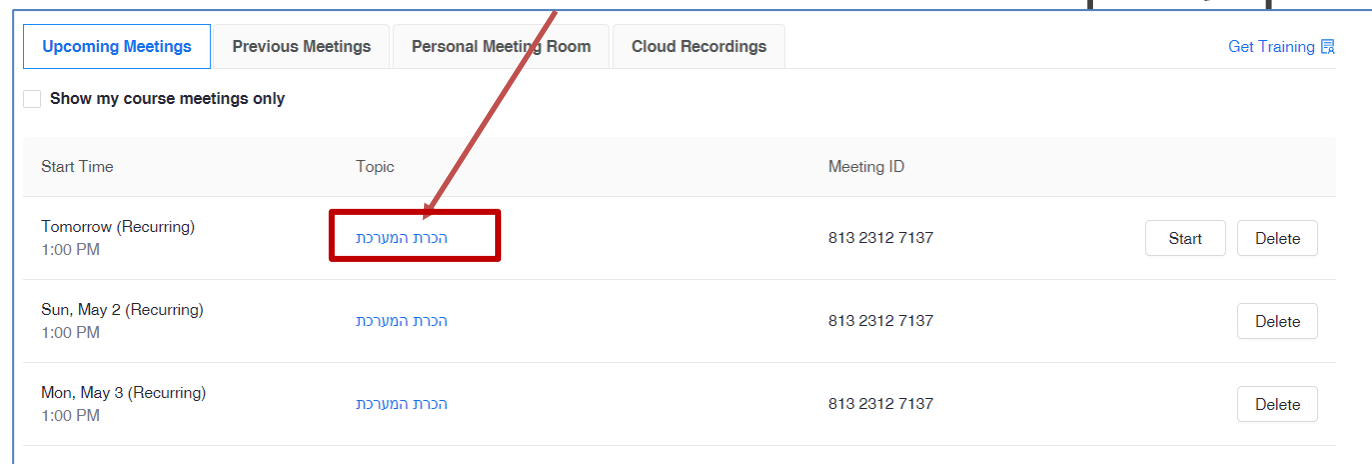

.3 נעתיק את הקישור, הקישור זהה לכל המפגשים

**Copy the invitation** 

Join URL https://beitberl-ac-il.zoom.us/j/81323127137

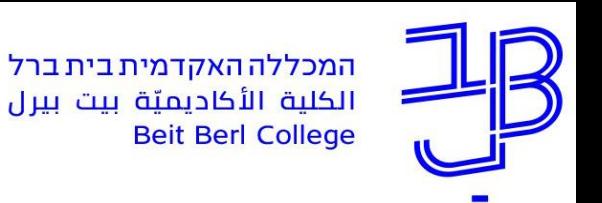

# **כניסה למפגש**

- .1 נלחץ על רכיב הזום בקורס
- <span id="page-15-0"></span>.2 נלחץ על Start לצד השורה הרלוונטית )מפגשים שהתקיימו נמחקים מהרשימה ולכן המפגש הראשון ברשימה יהיה המפגש הקרוב(

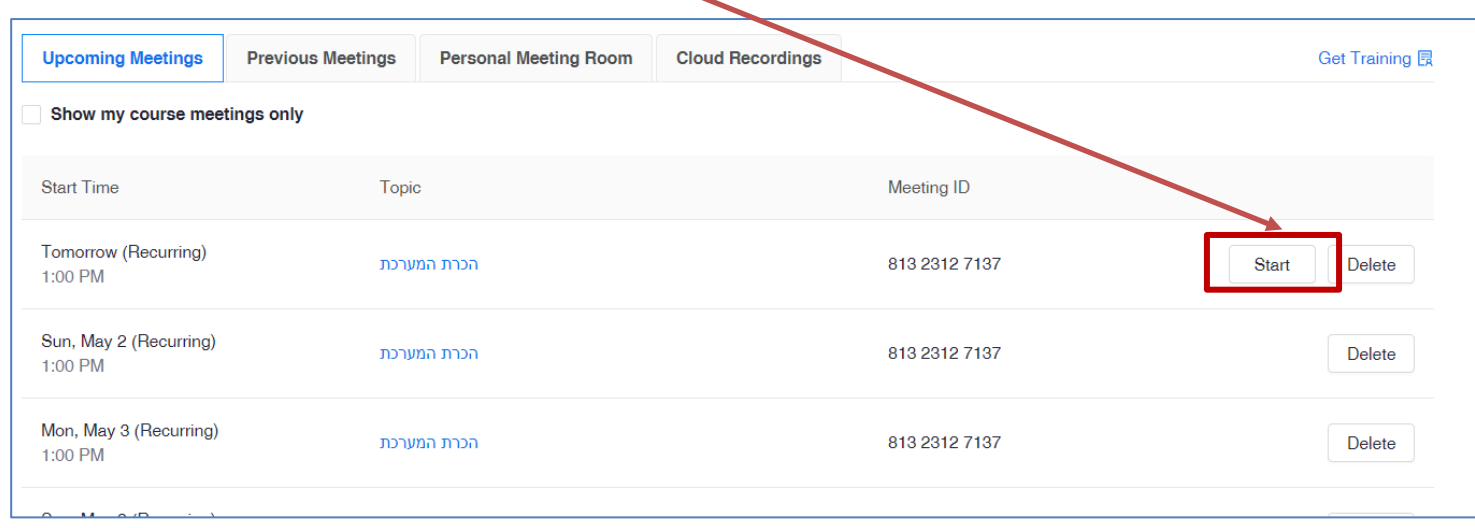

.3 ניכנס למפגש הזום וננהל את המפגש מתוך הזום

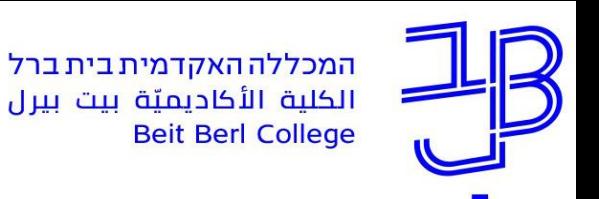

<span id="page-16-0"></span>המרכז להוראה ולמידה مركز تدريس وتعلم The Teaching & Learning Center

# **הקלטת המפגש לענן**

את מפגשי הזום רצוי להקליט בענן, כדי שיהיה ניתן לחשוף את ההקלטות לסטודנטים

.1 ניכנס למפגש הזום ונלחץ על Record

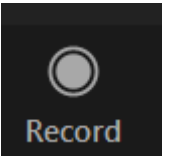

Record to the Cloud נבחר .2

Record on this Computer Alt+R Record to the Cloud  $Alt + C$ 

.3 נקבל התראה על הקלטה בענן. בסיום השיעור נעצור את ההקלטה.

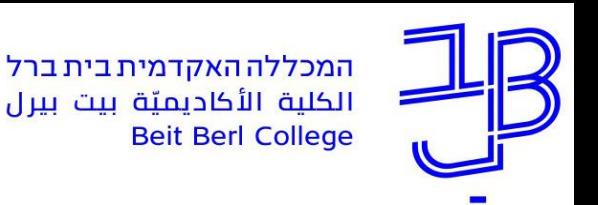

# **חשיפת ההקלטה לסטודנטים**

<span id="page-17-0"></span>בסיום המפגש ההקלטה עוברת עיבוד. לאחר מספר שעות נוכל לחשוף את ההקלטה לסטודנטים.

.1 ניכנס למפגש הזום במודל, נלחץ על לשונית Recordings Cloud

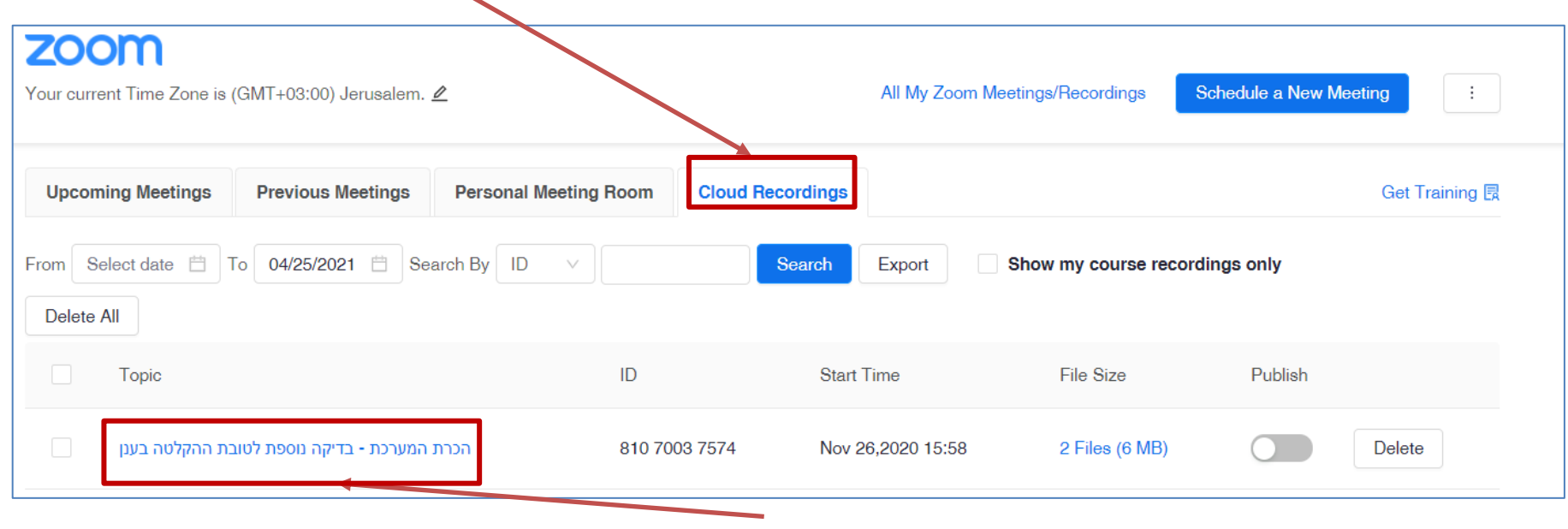

.2 לצפייה בהקלטה נלחץ על שם המפגש

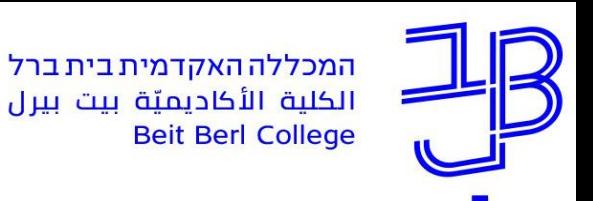

# **חשיפת ההקלטה לסטודנטים המשך**

.3 נוכל ללחוץ על ההקלטה כדי לצפות בה

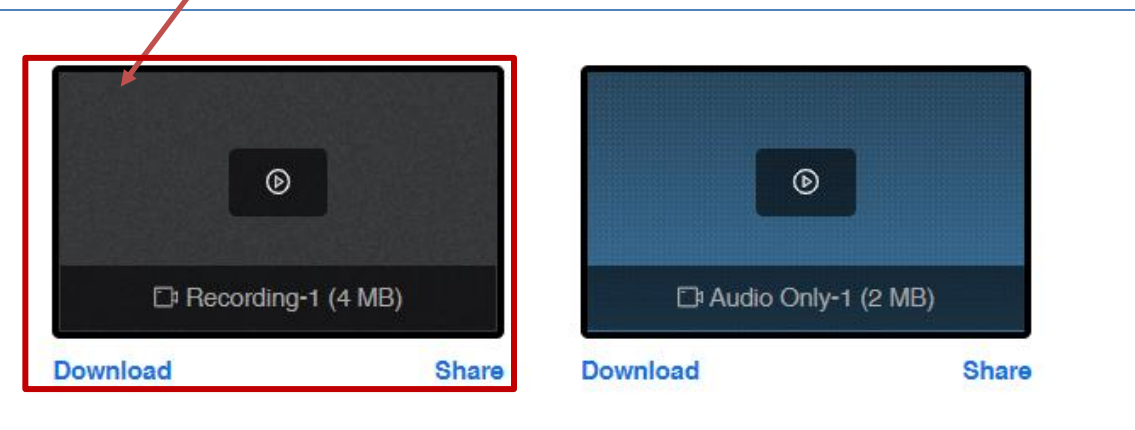

.4 לאחר אישור ההקלטה נוכל לחשוף אותה לסטודנטים באמצעות לחיצה על הלחצן בעמודת Publish

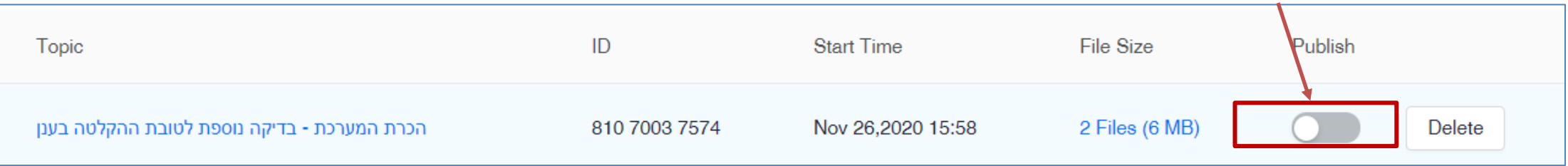

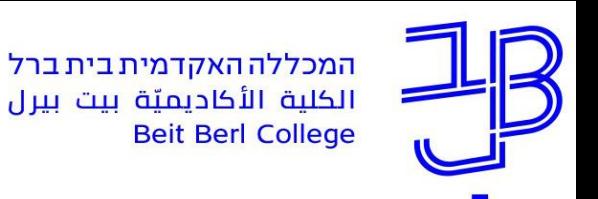

### **דוחות - רשימת נוכחות ותוצאות סקר**

<span id="page-19-0"></span>ניתן להוציא רשימת נוכחות של המשתתפים במפגש , או דוח הצבעה אם הפעלנו סקר במפגש

.1 ניכנס למפגש ונלחץ על הלשונית Meetings Previous

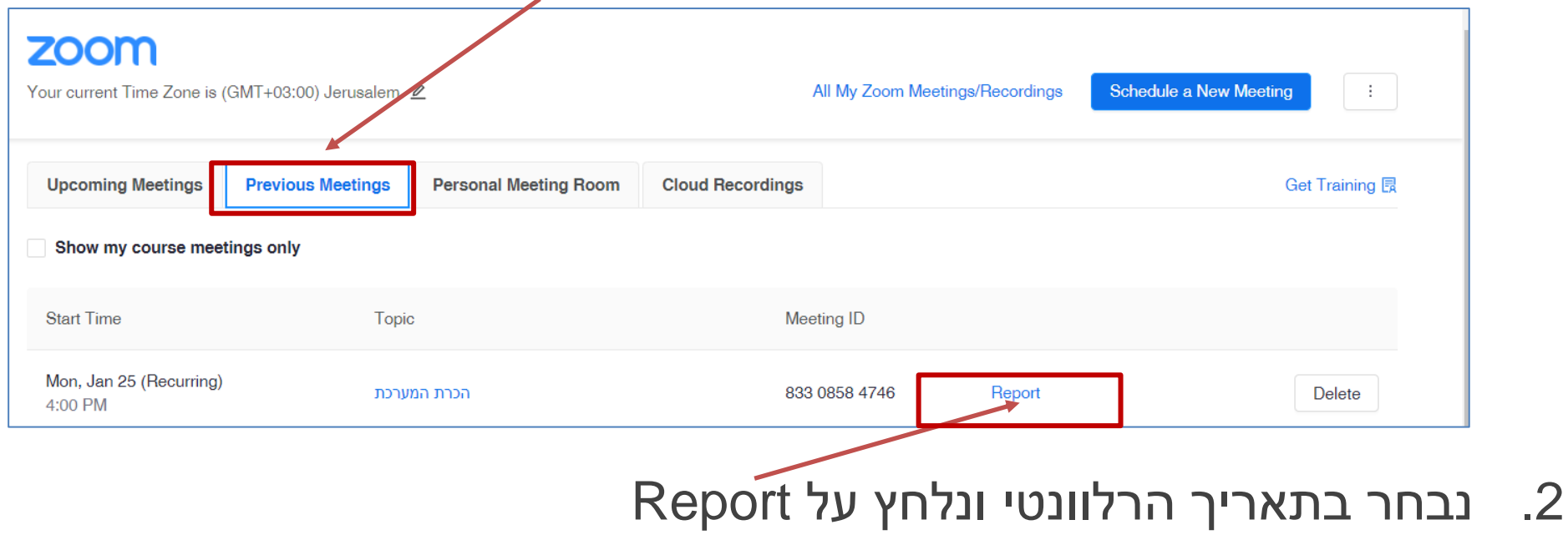

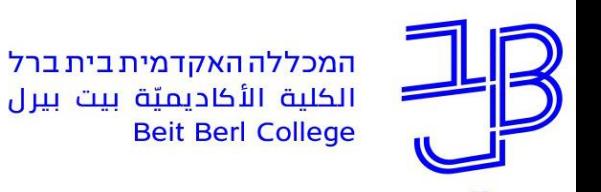

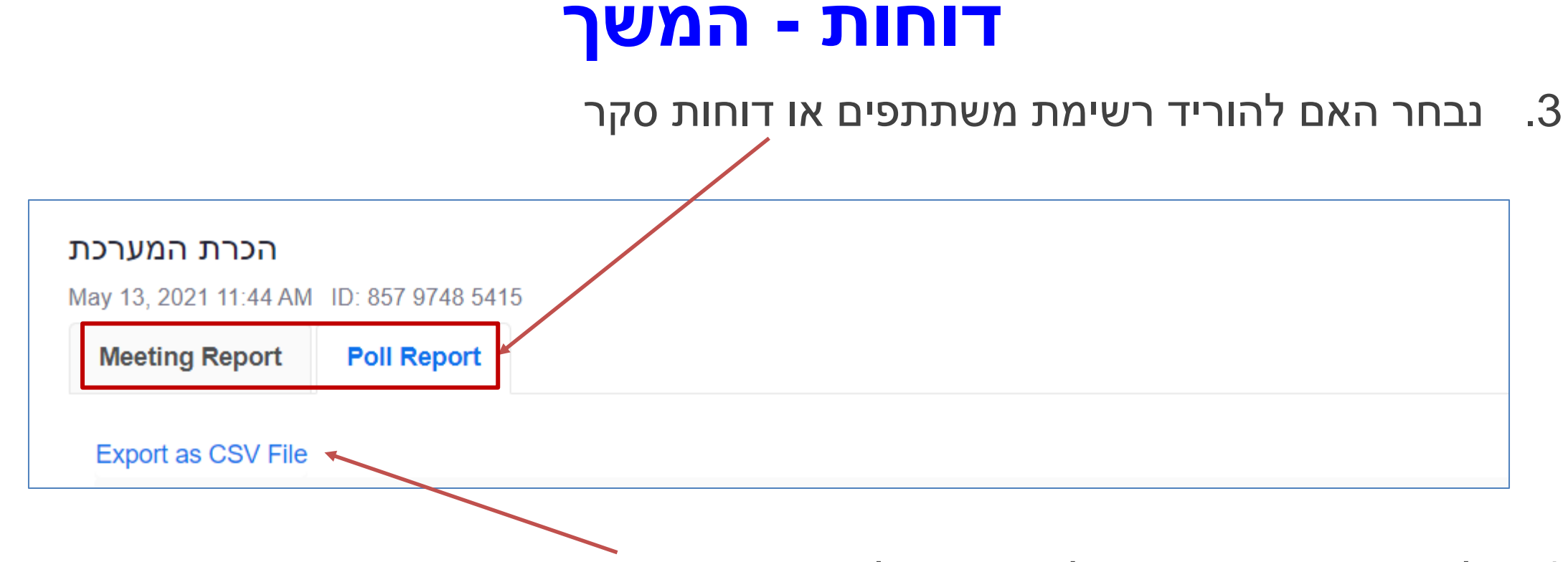

- .4 לאחר בחירת הדוח הרלבנטי ניתן להוריד את הרשימה כקובץ
	- .5 הקובץ ירד לתיקיית הורדות במחשב

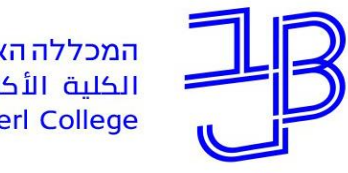

המכללה האקדמית בית ברל الكلية الأكاديميّة بيت بيرل<br>Beit Berl College

המרכז להוראה ולמידה مركز تدريس وتعلم The Teaching & Learning Center

# **ניהול מפגש zoom**

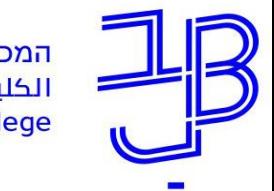

# **ניהול מפגש zoom**

- <u>√ [כניסה למפגש](#page-23-0)</u>
- ✓ [השתקת כל המשתתפים](#page-24-0)
	- הקלטה לענ<u>ו  $\checkmark$ </u>
- ✓ [אפשרויות שיתוף מסך כולל שיתוף אודיו](#page-26-0)
	- ✓ [סקרים](#page-29-0)
	- ✓ [חדרי קבוצות](#page-35-0)
		- <u>√ [לוח לבן](#page-40-0)</u>

<u>√ מתן הרשאת הצגה (Co-Host</u>

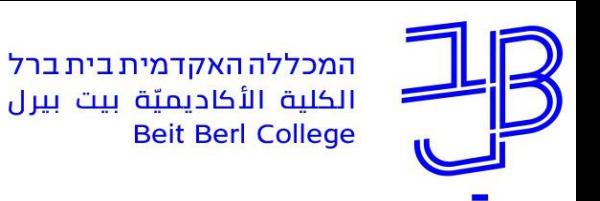

# **כניסה למפגש**

- .1 ניכנס לאתר הקורס
- .2 נלחץ על רכיב הזום
- <span id="page-23-0"></span>.3 נלחץ על Start בתאריך הרלוונטי, ונועבר ליישום zoom לניהול המפגש

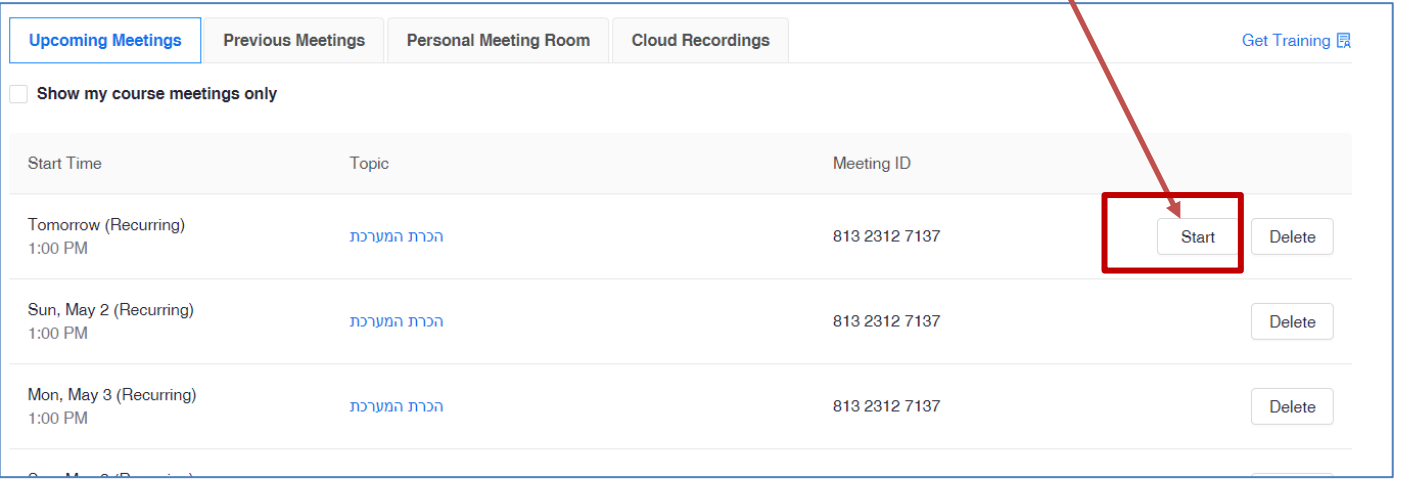

• אצל הסטודנטים יופיע Join כדי להיכנס למפגש

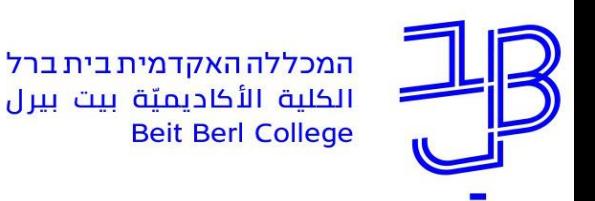

## **השתקת המשתתפים במפגש**

<span id="page-24-0"></span>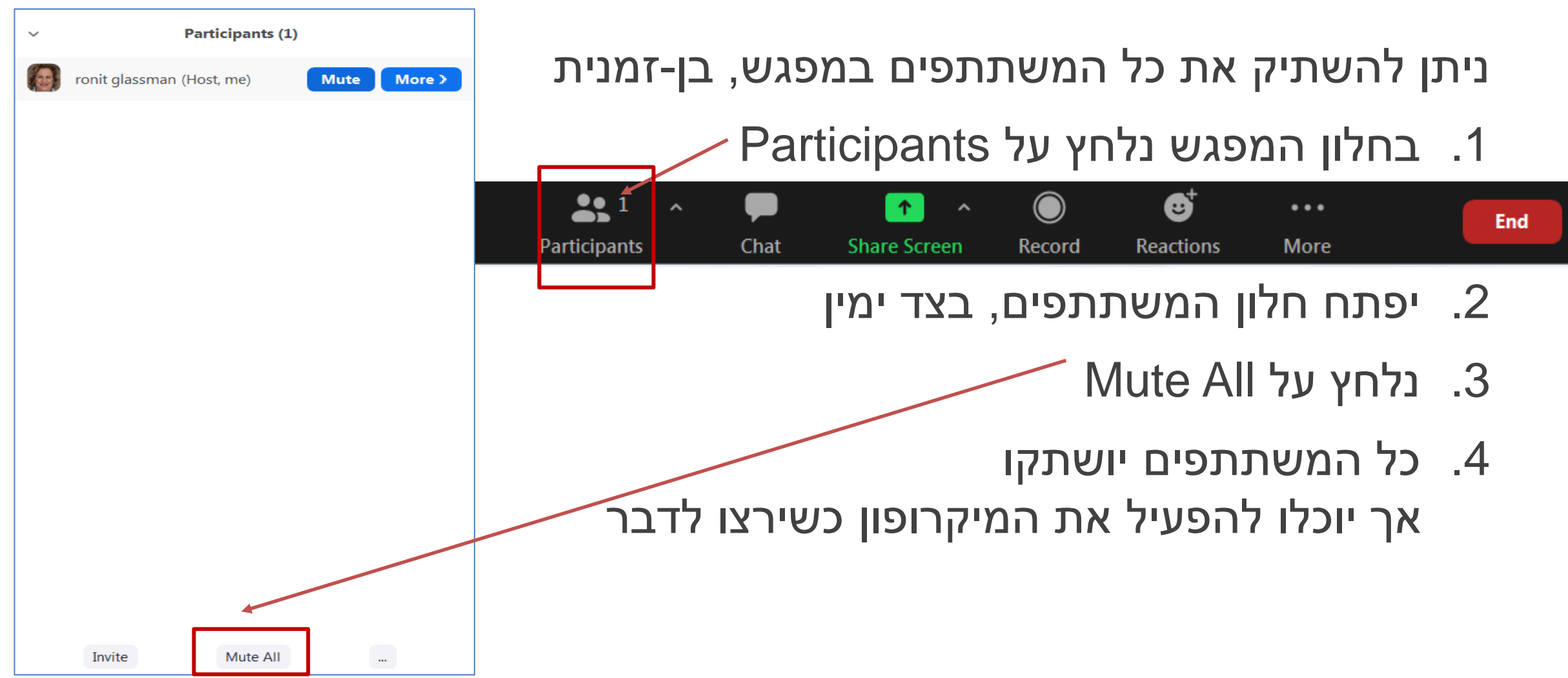

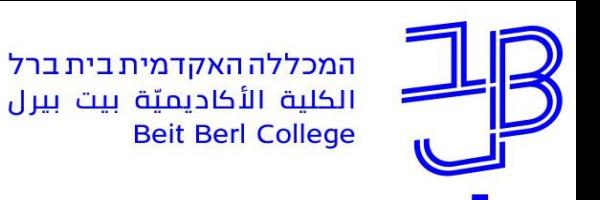

<span id="page-25-0"></span>המרכז להוראה ולמידה مركز تدريس وتعلم The Teaching & Learning Center

# **הקלטת המפגש לענן**

את מפגשי הזום רצוי להקליט בענן, כדי שיהיה ניתן לחשוף את ההקלטות לסטודנטים

.1 בסרגל חלון הזום נלחץ על Record

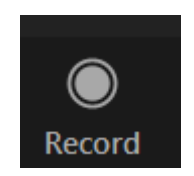

- Record to the Cloud נבחר .2
- Record on this Computer Alt+R Record to the Cloud  $Alt + C$

.3 נקבל התראה על הקלטה בענן. בסיום השיעור נעצור את ההקלטה

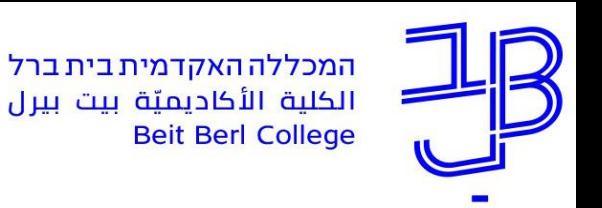

# **שיתוף מסך**

ניתן לשתף את מסך המרצה.

<span id="page-26-0"></span>מומלץ לסגור את כל היישומים המיותרים ולהכין מראש את כל היישומים שנרצה לשתף

.1 בסרגל הזום נלחץ על לחצן השיתוף

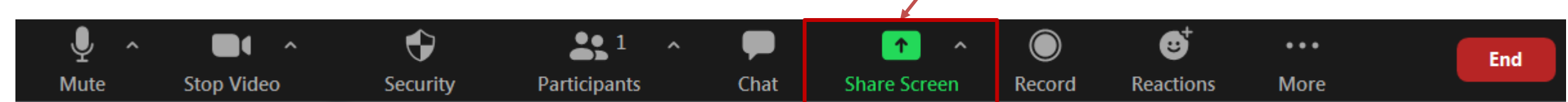

.2 ייפתח חלון השיתוף, נוכל לראות את היישומים שפתחנו

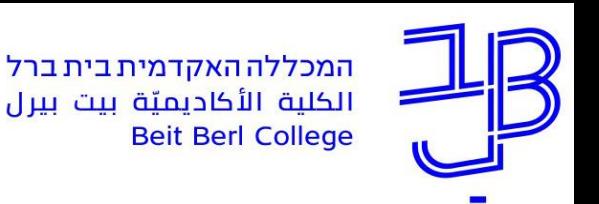

#### **שיתוף מסך - המשך**

- .1נבחר במה אנו רוצים לשתף מסך: **Basic Advanced Files** – מומלץ לשתף רק ביישום מסוים מתוך היישומים הפתוחים במחשב  $\Box$  $\circ$ – ניתן לבחור לשתף את כל המסך. **Screen** Whiteboard iPhone/iPad באופן זה יוצג מסך המחשב ונוכל לבחור כל יישום ולהציגו. **BBBB-0** ARTIST CALALLAS COOLAGE **לתשומת לבכם** בצורת שיתוף זו: )א( יש להקפיד לסגור כל יישום פורטל סטודנטים וסגל | המכללה... Jetro COCKPIT5 Client - BBDOMA... PE zoom.pptx - PowerPoint **O** שאיננו רוצים לחשוף לסטודנטים Facebook - Google Chrome כגון מייל, ווטסאפ וכדומה; (ב) 04 ...Inbox - ronitgl — | 回  $\Sigma$ סטודנט יכול לראות כל חלונית התראה נכנסת. Inbox - ronital@beitberLac.il – **חשוב!** אם משתפים סרטון יש לסמן את התיבה Share sound **Share** Share sound
	- .2נלחץ על Share להתחלת השיתוף

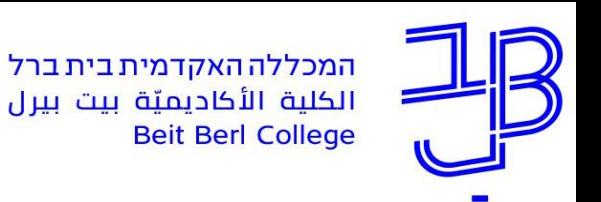

## **שיתוף מסך - המשך**

- .5 יפתח חלון השיתוף ויוצג בו היישום שנבחר. יוצג סרגל השיתוף, בתחתית המסך
	- You are screen sharing **O** Stop Share  $22^1$ Ф  $...$ Stopvideo Participants **New Share Pause Share** Mute Security Annotate More
	- .6 נוכל להעביר את הסרגל לחלק העליון באמצעות לחיצה על החץ
- .7 אם סרגל השיתוף מוסתר, נוכל להציב הסמן במקום שבו נמצא הסרגל והסרגל יחזור ויוצג
- .8 לחיצה על Annotate מאפשרת "לכתוב" על החלון ששותף, באמצעות אחד הכלים בסרגל

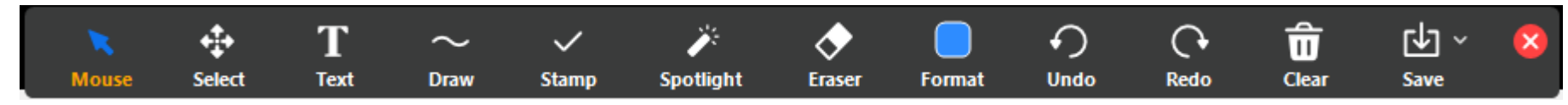

- .9 לשיתוף מסך חדש נלחץ על Share New ניתן לבחור חלון חדש לשיתוף
	- .10 להפסקת שיתוף נלחץ על Share Stop

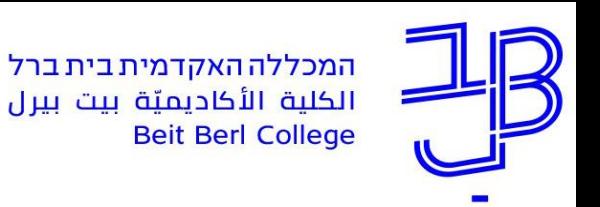

## **סקרים**

<span id="page-29-0"></span>ניתן להפעיל סקרים במהלך המפגש, סקר יוצר עניין והפעלה של הסטודנטים

יש להכין את הסקר מראש, טרם הכניסה למפגש ולהפעילו במהלך המפגש

.1 בחלון המפגש נלחץ על לחצן הסקרים  $\blacklozenge$  $22<sup>1</sup>$ **d**  $\odot$ 88 Ø  $|cc|$ 个  $\bullet\bullet\bullet$ Live Transcript Breakout Rooms Participants Polls **Share Screen** Reactions More Security Chat Record  $\Box$   $\Box$   $\Box$   $\Box$ .2 נלחץ על Edit**Polls** Poll<sub>1</sub> Edit **Add a Question** 

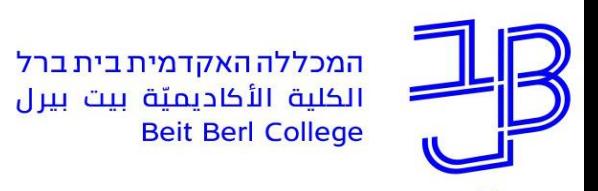

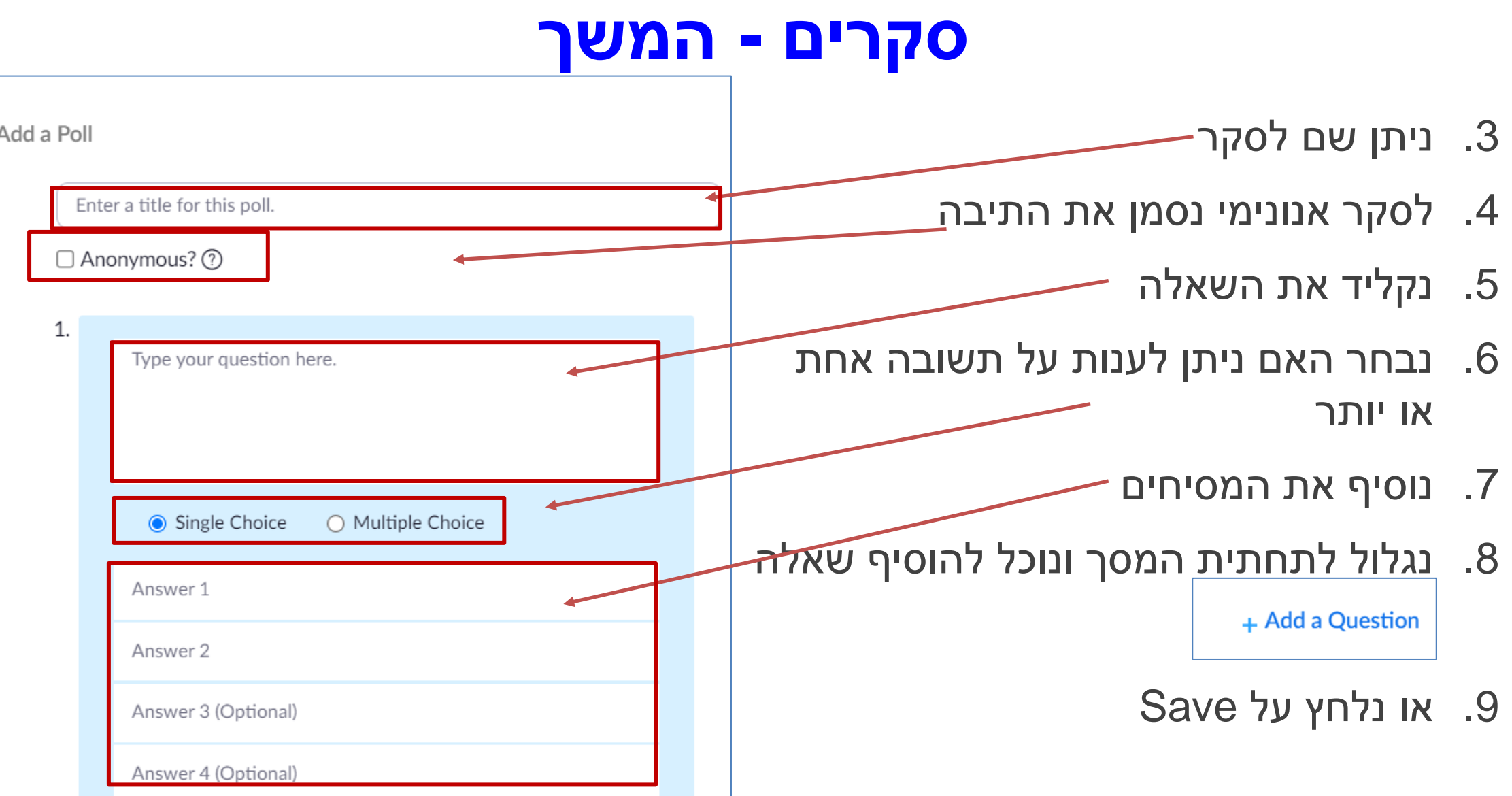

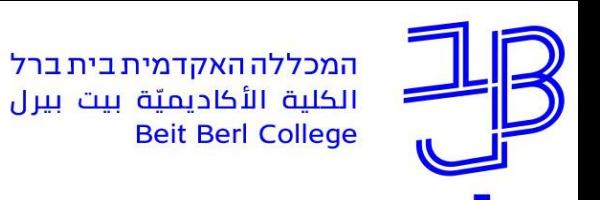

.9 ניתן להוסיף סקר נוסף ו/או לערוך את הסקר הקיים

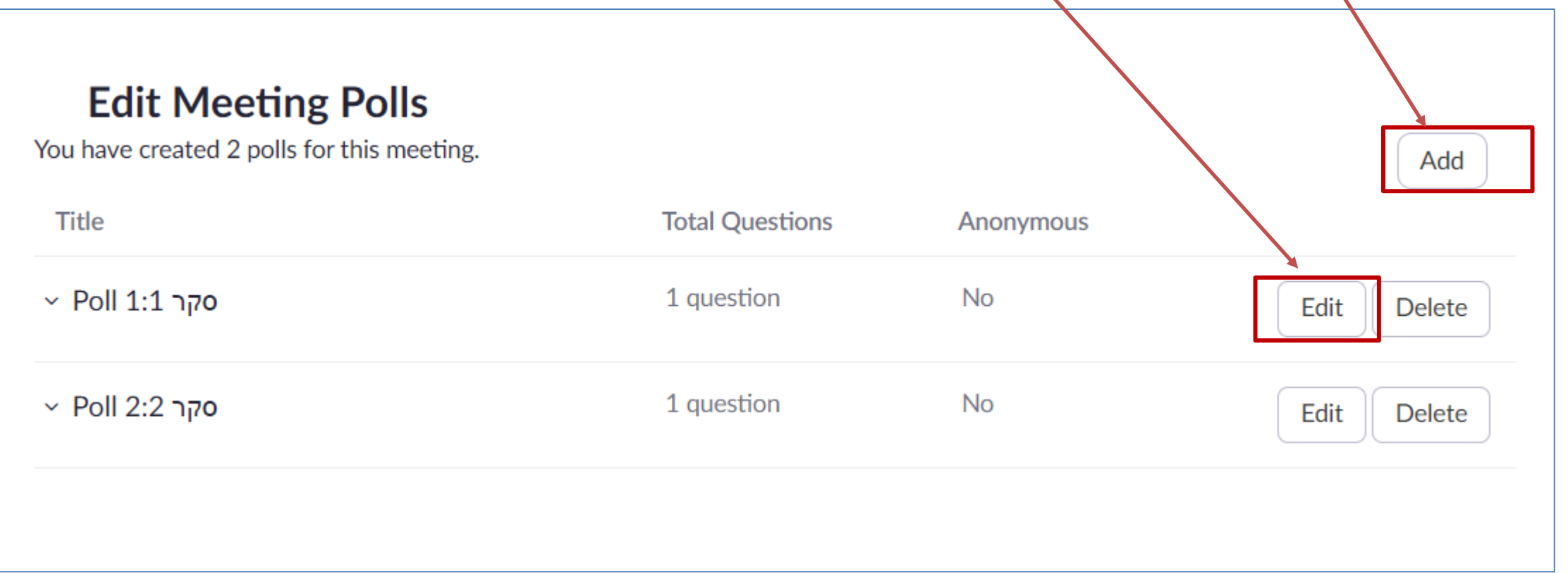

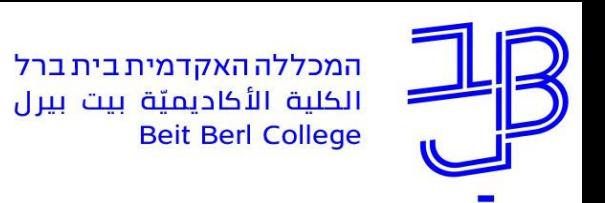

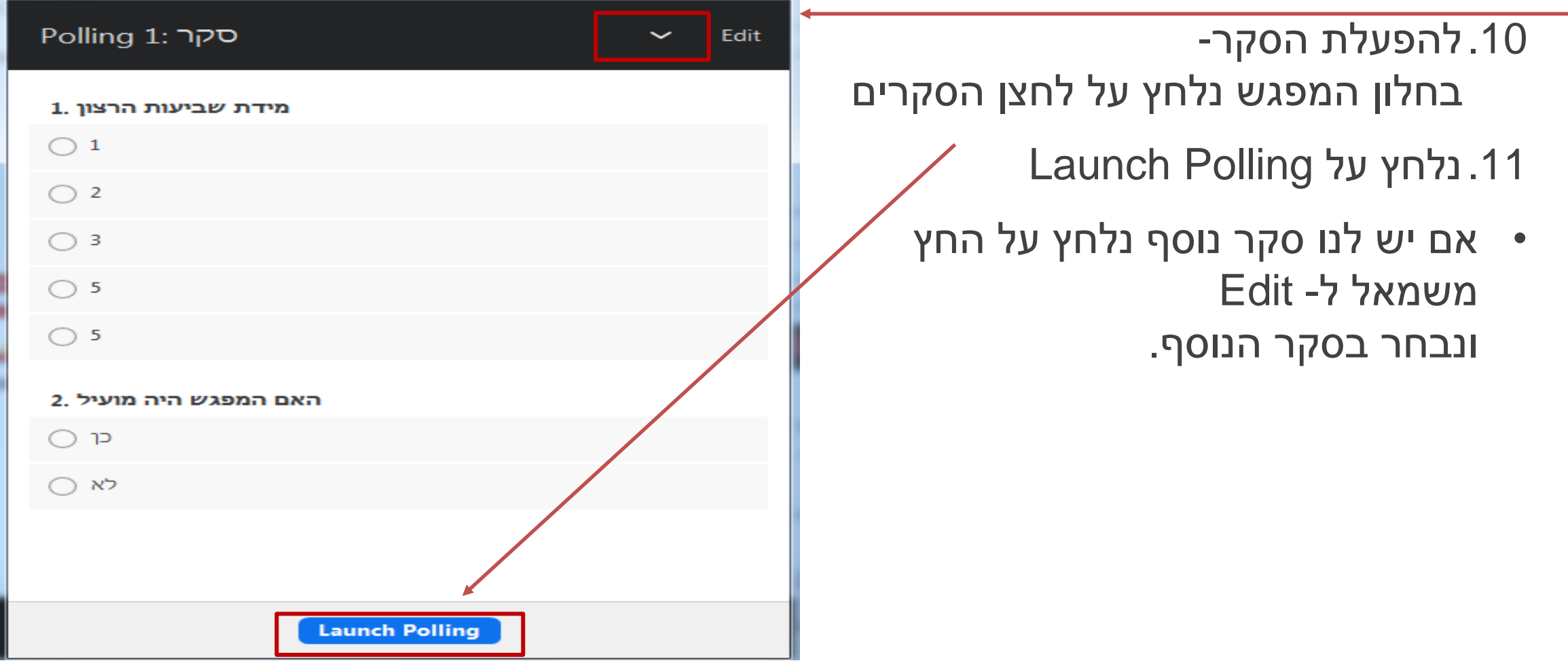

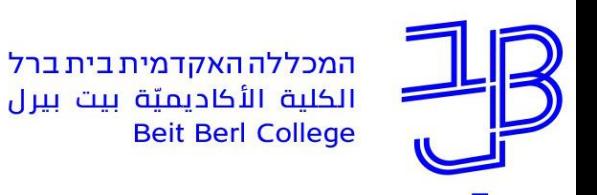

- 191 × Polls in Progress  $1:10$ Attendees are now viewing questions 1 of 1 (100%) voted מידת שביעות הרצון מהמפגש הכי פחות שבע רצון 1 מאד שבע רצון 5  $\mathbf{1}$  $(0) 0%$  $\overline{2}$  $(0) 0%$ 3  $(0) 0%$  $(1)$  100% Δ 5  $(0) 0%$ האם הנושא ברור .2  $(1)$  100% כך לא  $(0) 0%$ **End Polling** 

.13נוכל לראות את התוצאות, תוך כדי הצבעה אופציה זו שמורה רק למרצה

.14לסיום נלחץ על Polling End

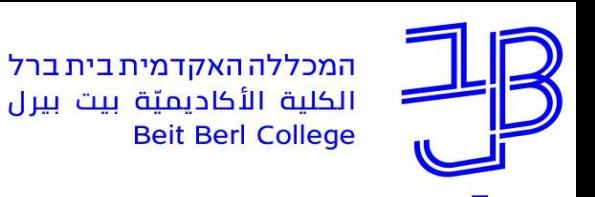

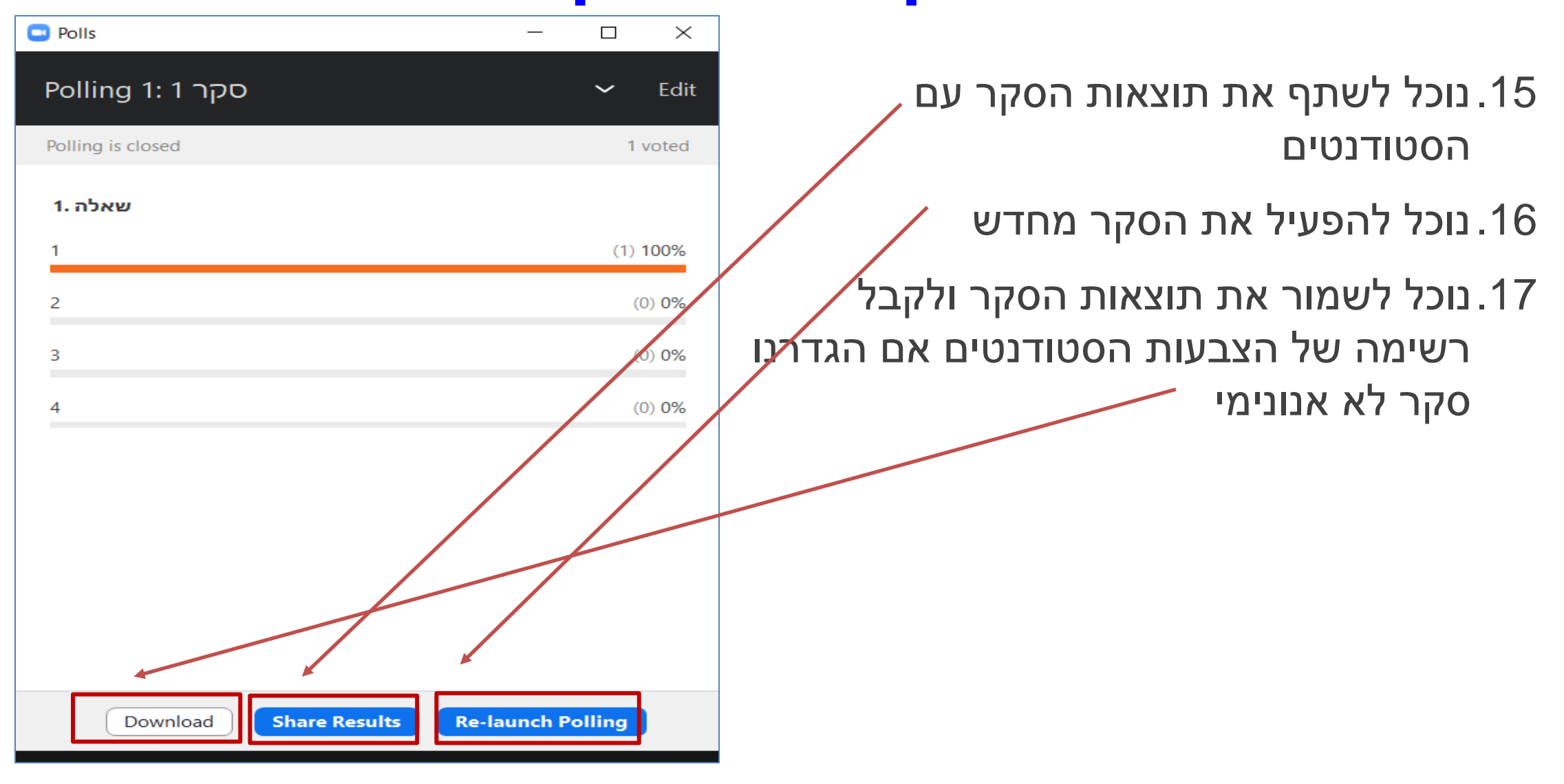

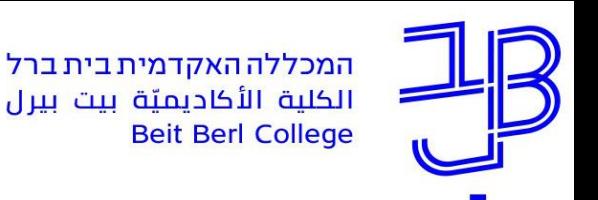

## **חדרי קבוצות**

<span id="page-35-0"></span>חדרי קבוצות מאפשרים לחלק את הסטודנטים לקבוצות למידה, במהלך המפגש

.1 בסרגל המפגש נלחץ על לחצן Rooms Breakout

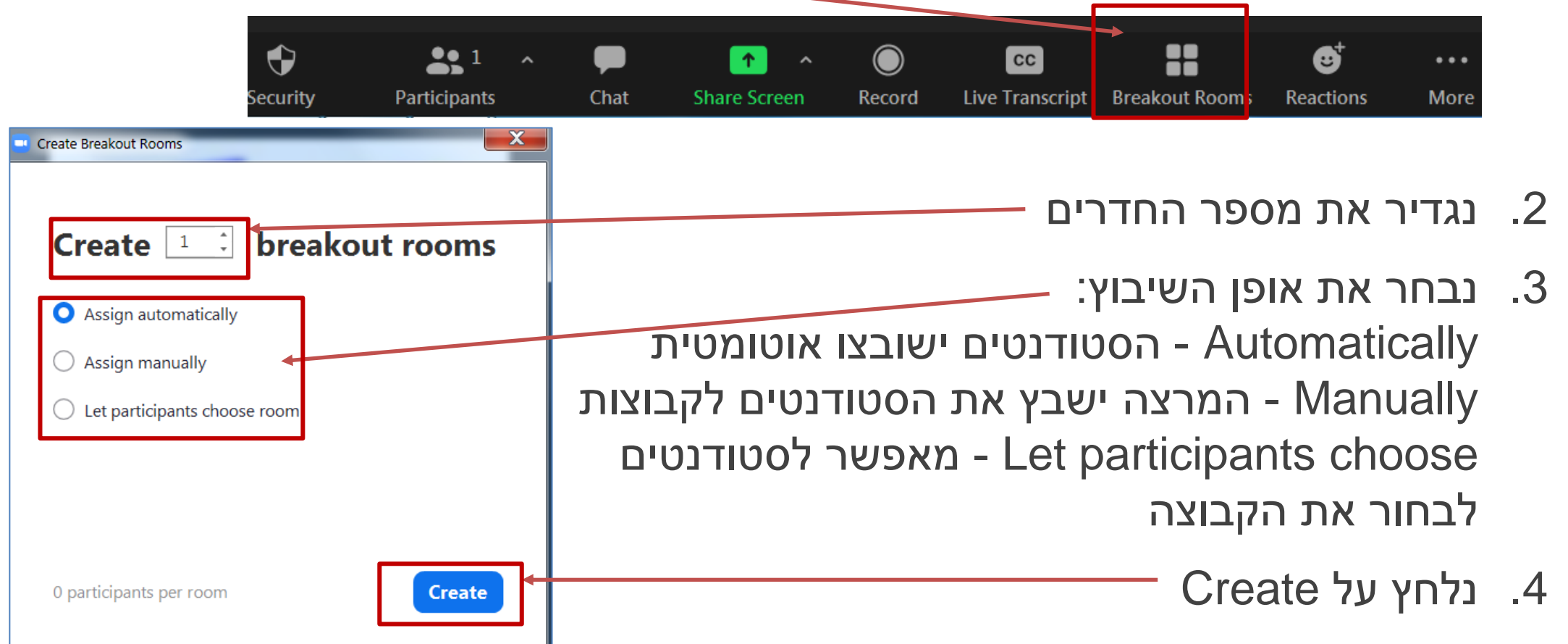

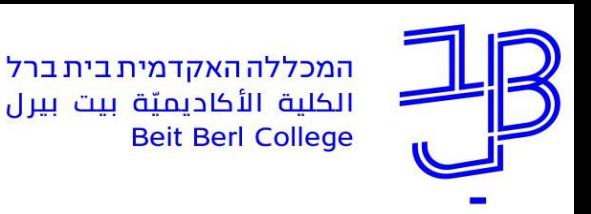

Room 1

▼ Room 2

 $\times$  Room 3

**Options** 

### **חדרי קבוצות - עריכת חדרים**

 $\mathbf{x}$ Breakout Rooms - Not Started • נוכל לשנות את שם החדר או למחוק אותו **Assign** באמצעות לחיצה על החץ מימין לשם החדר **Assign** • נוכל להוסיף חדר **Assign** • נוכל להגדיר מחדש את החדרים • ניתן להגדיר אפשרויות שונות במהלך העבודה בחדרים • לאחר סיום ההגדרות נלחץ על Open All RoomsAdd a Room **Open All Rooms** Recreate

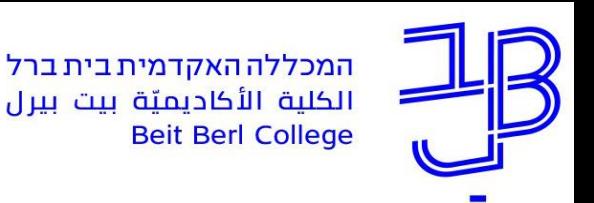

#### **חדרי קבוצות - אפשרויות**

- סימון תיבה זו מאפשר למשתתפים Allow participants to choose room לבחור חדר בעצמם Allow participants to return to the main session at any time • סימון תיבה זו מאפשר למשתתפים Automatically move all assigned participants into breakout rooms לעזוב את החדר ולחזור לחדר הראשי • סימון תיבה זו מאפשר את העברת Breakout rooms close automatically after: 30 minutes המשתתפים באופן אוטומטי לחדרים Notify me when the time is up (מומלץ) Countdown after closing breakout room • סימון תיבה זו מאפשר את הגדרת משך Set countdown timer: 60  $\checkmark$  $seconds$ זמן השהייה בחדרים Options \* Recreate Add a Ro • סימון תיבה זו והגדרת זמן מאפשרת ספירה לאחור לסיום העבודה בחדרים (מומלץ) מאפשר לסגור את הדיון בחדר בצורה מסודרת
	- בסיום ההגדרות נלחץ שוב על Options

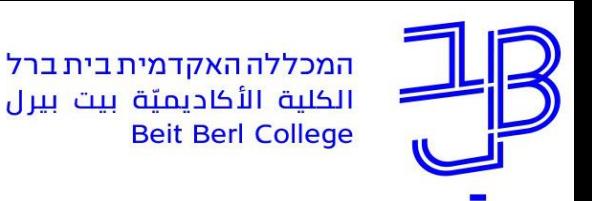

### **חדרי קבוצות - המשך**

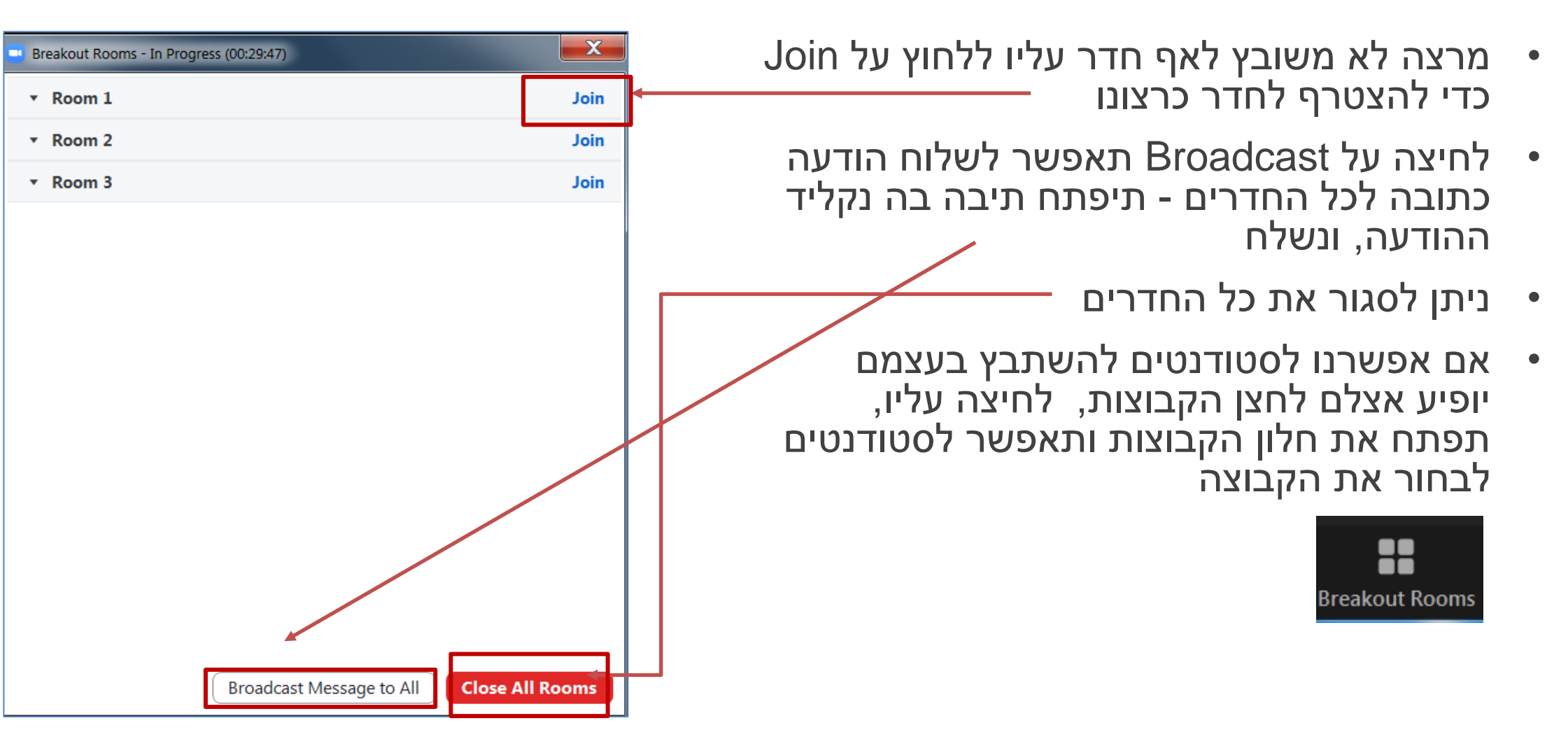

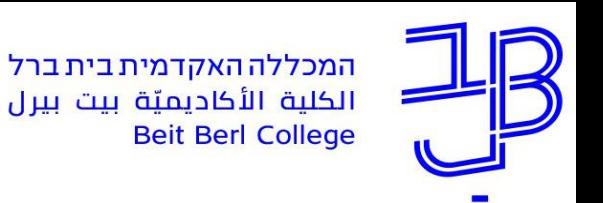

## **חדרי קבוצות - המשך**

- כאשר סטודנט נמצא בחדר הוא יכול לבקש את עזרתו של המרצה x
	- **Breakout Rooms** .1 עליו ללחוץ על לחצן הקבוצות, וללחוץ על בקשת עזרה
- .2 אצל המרצה תופיע ההודעה על בקשת העזרה

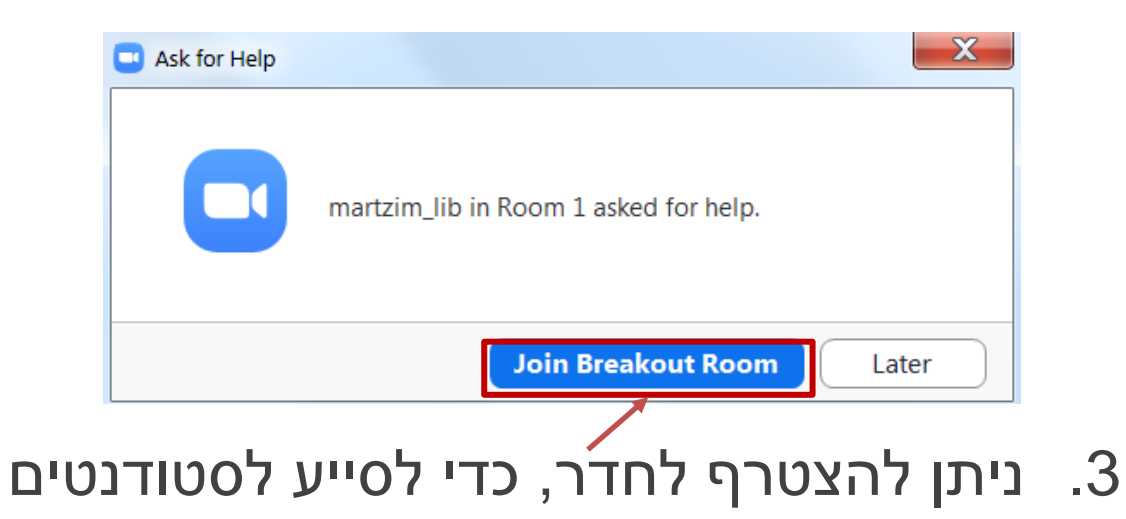

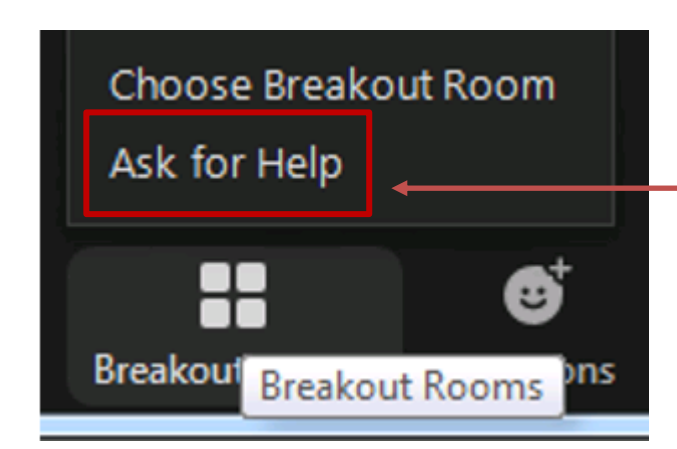

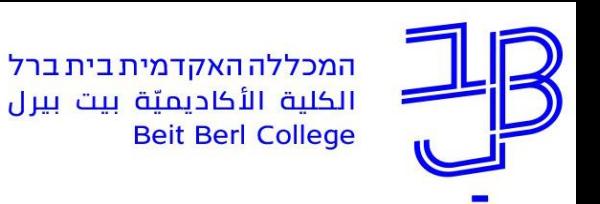

# **כתיבה על לוח לבן**

לוח לבן מאפשר כתיבה על לוח

<span id="page-40-0"></span>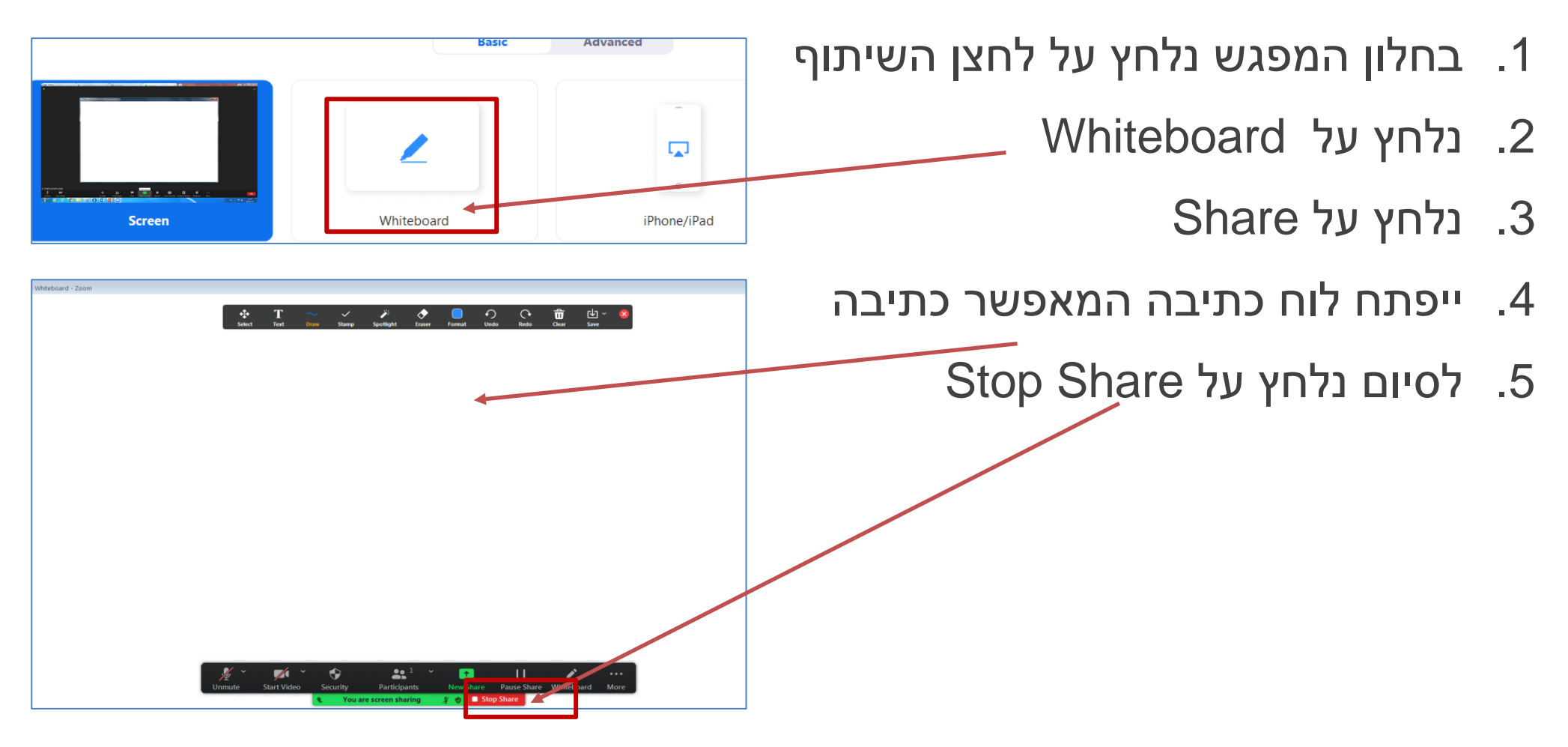

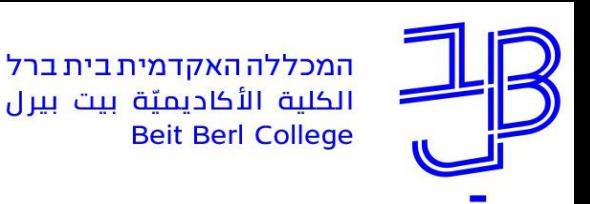

# **מתן הרשאות הצגה – Host-Co**

- <span id="page-41-0"></span>• מרצה משמש כ-Host במפגש, יש לו אפשרות להעניק הרשאת מציג למשתתפים אחרים במפגש, באמצעות הגדרתם כ-Host-Co. ניתן להגדיר יותר מ-Host-Co אחד
	- הרשאת Host-Co מאפשרת למשתתפים שיתוף מסך
		- .1 בסרגל המפגש נלחץ על לחצן המשתתפים

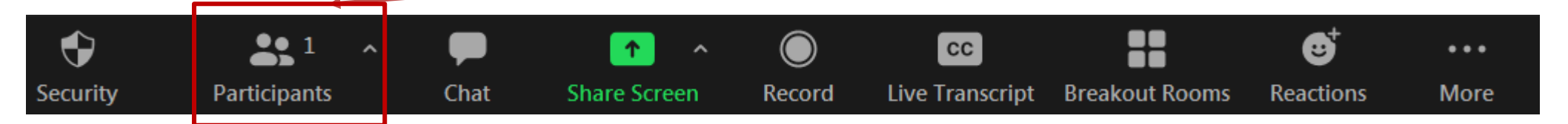

.2 תוצג רשימת המשתתפים מימין

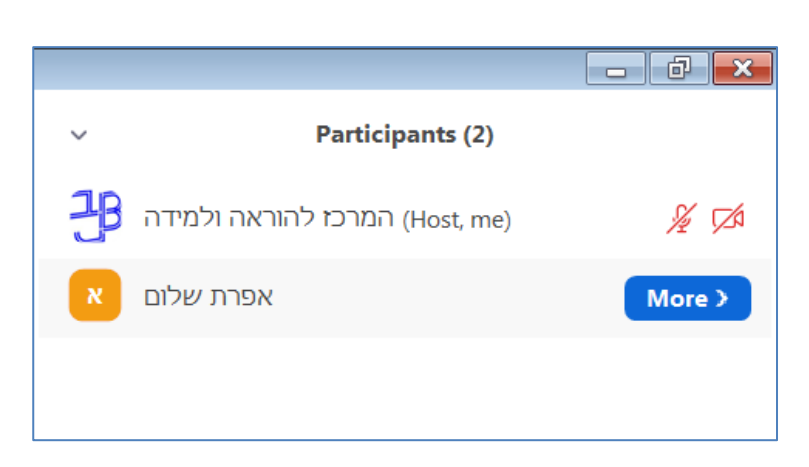

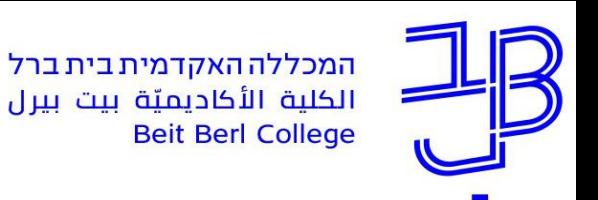

# **מתן הרשאות הצגה – Host-Co - המשך**

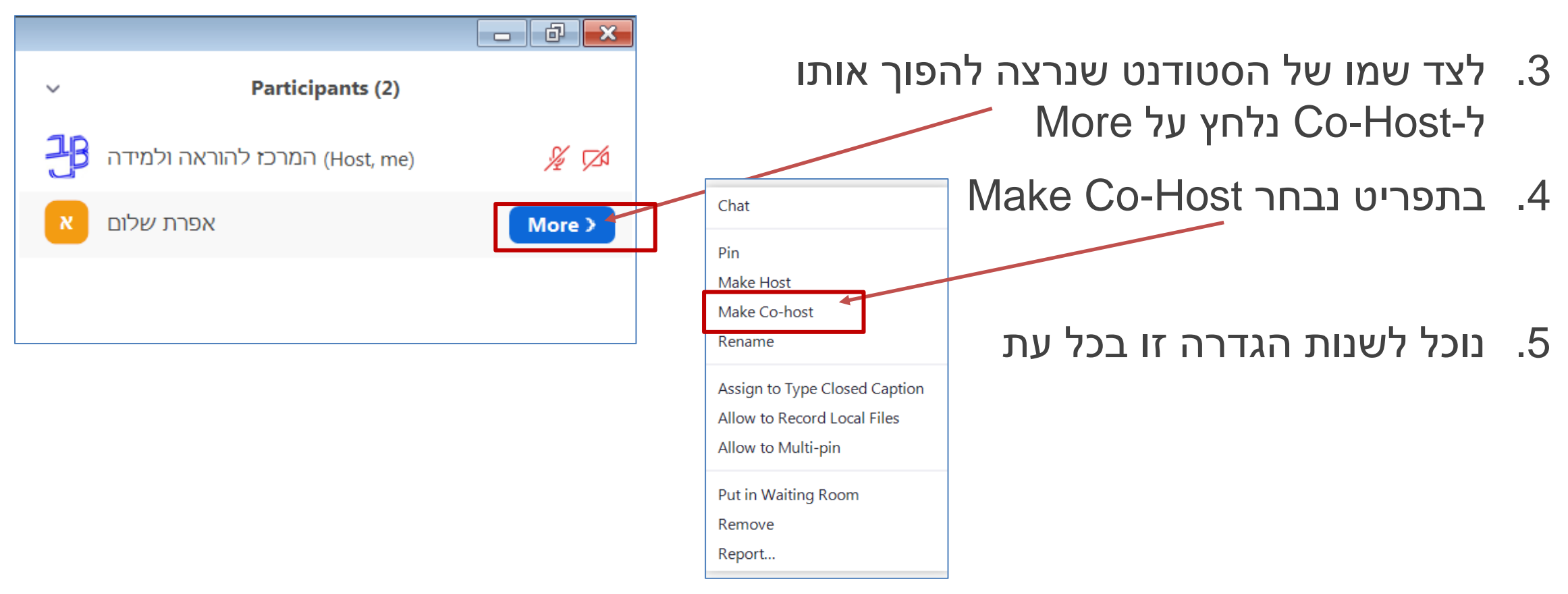

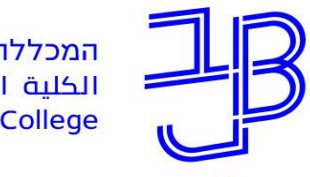

המכללה האקדמית בית ברל<br>الكلية الأكاديميّة بيت بيرل<br>Beit Berl College

המרכז להוראה ולמידה مركز تدريس وتعلم The Teaching & Learning Center

## **הדרכה ותמיכה**

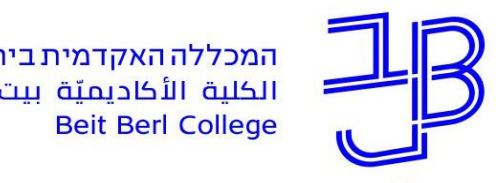

המכללה האקדמית בית ברל الكلية الأكاديميّة بيت بيرل

המרכז להוראה ולמידה مركز تدريس وتعلم The Teaching & Learning Center

# **מדריכים למשתמשים ב-ZOOM**

- הוספת מפגש Zoom [כרכיב ישירות מתוך ה-moodle](https://www.beitberl.ac.il/centers/horaa-lemida/tikshuv/training_material/documents/zoom/zoom_from_moodle.pdf)
- [מדריך לשימוש בחדרי קבוצות במהלך מפגש סינכרוני](https://www.beitberl.ac.il/centers/horaa-lemida/tikshuv/training_material/documents/zoom/groups_rooms.pdf)
	- [מדריך ליצירת סקרים במהלך מפגש סינכרוני](https://www.beitberl.ac.il/centers/horaa-lemida/tikshuv/training_material/documents/zoom/polls.pdf)
		- [מדריך להפקת דוחות משתתפים במפגש](https://www.beitberl.ac.il/centers/horaa-lemida/tikshuv/training_material/documents/zoom/reports.pdf)
			- [ההבדלים בין ההוסט](https://drive.google.com/file/d/1RDZM-Rkng-EXbviKFQbc-KpuO8zaSK0l/view?fbclid=IwAR0OAyNJiOgT1qkJxh9EZVI_hrIHoSaiYOaWLCecDiaxV1rPYRmwggYVx9c) והקו-הוסט בזום

#### **גישה לכלל חומרי ההדרכה:**

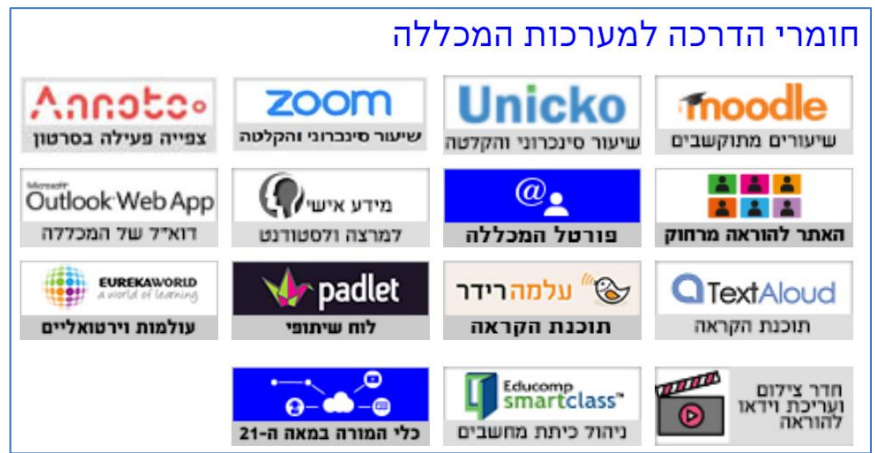

https://www.beitberl.ac.il/centers/horaa[lemida/tikshuv/training\\_material/pages/default.aspx](https://www.beitberl.ac.il/centers/horaa-lemida/tikshuv/training_material/pages/default.aspx)

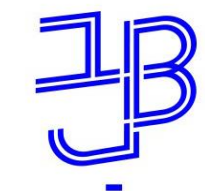

המכללה האקדמית בית ברל الكلية الأكاديميّة بيت بيرل **Beit Berl College** 

המרכז להוראה ולמידה مركز تدريس وتعلم The Teaching & Learning Center

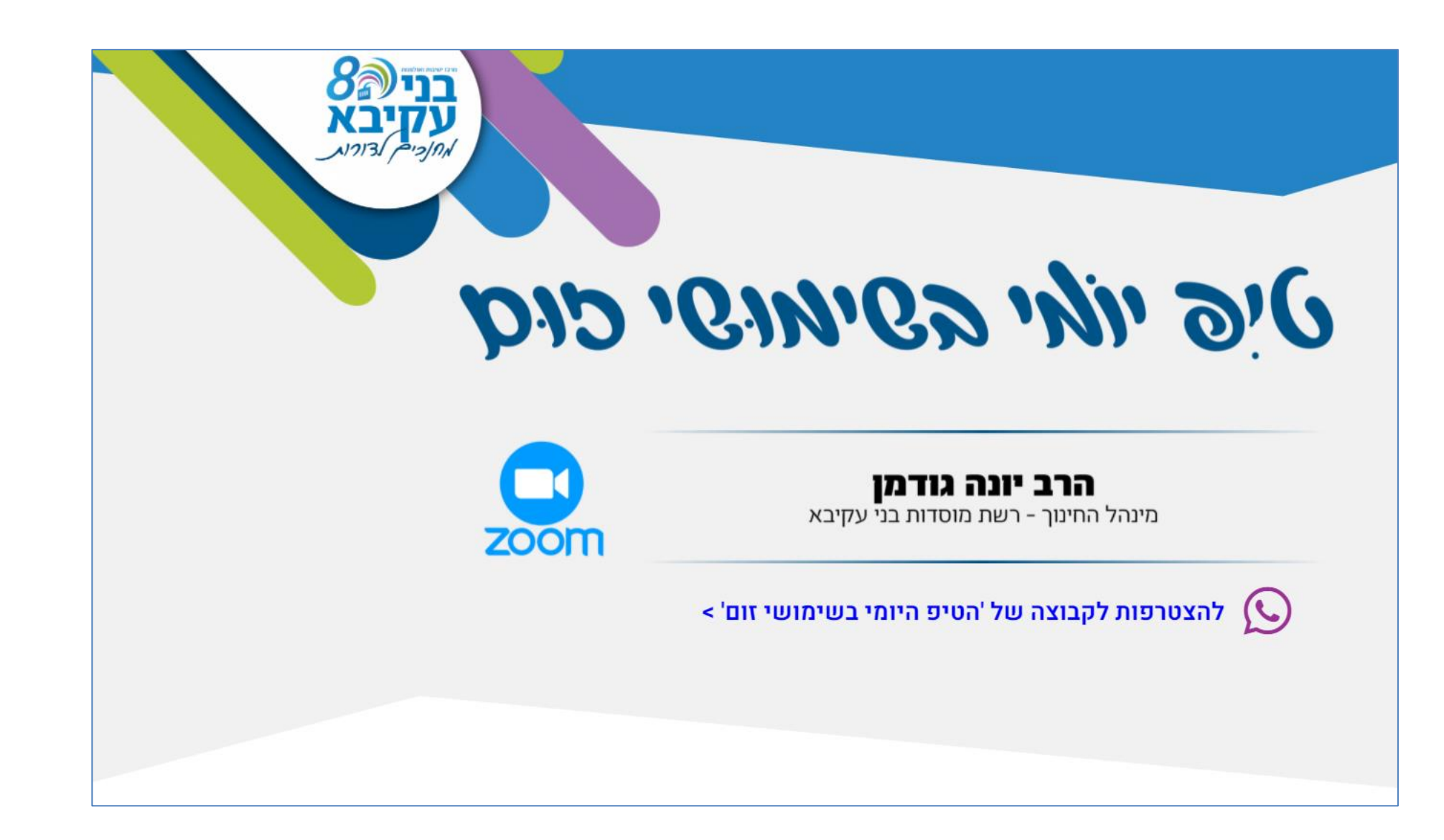

#### [https://landing.yba.org.il/zoomtips/?utm\\_source=ybasite&utm\\_medium=zst](https://landing.yba.org.il/zoomtips/?utm_source=ybasite&utm_medium=zst)

המכללה האקדמית בית ברל الكلية الأكاديميّة بيت بيرل **Beit Berl College** 

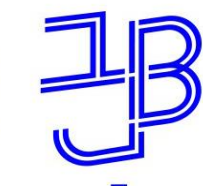

#### **ייעוץ, הדרכה ותמיכה**

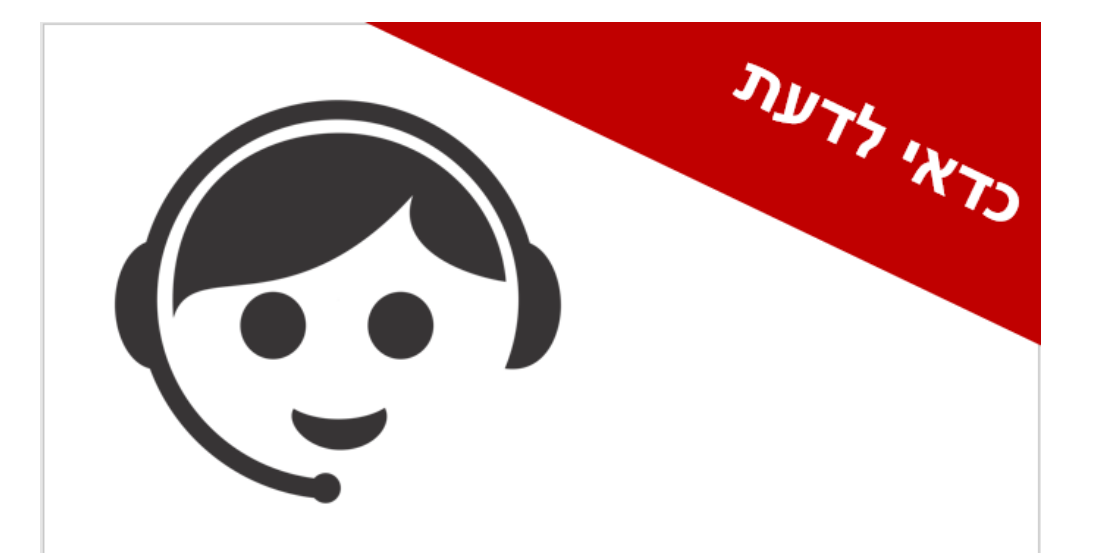

המרכז להוראה ולמידה

The Teaching & Learning Center

مركز تدريس وتعلم

תוכלו לקבל גם בשעות אחה"צ והערב את העזרה של המרכז להוראה ולמידה בשעות 16:00-16:00 ום א' ' ימים ב' ד' ה' בשעות 20:00-14:00

> בטלפון 7476349-09 שם התומך: ניר קולסקי

### **רוצים עזרה?**

#### **בכל שאלה, תהייה והתלבטות**

#### **אנחנו כאן,**

#### **צוות מרכז להוראה ולמידה**

[T.L.Center@beitberl.ac.il](mailto:T.L.Center@beitberl.ac.il) :ל"דוא